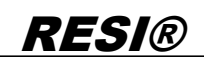

rgabe sowie Vervieläligung dieser Unterlage, Vervieläligung dieser Unterlage, Vervieläligung dieser Unterlage,<br>In austricklich zugestanden in Zuweichschaft unter dieser verviel verviel verviel verviel verviel verviel ver<br>I

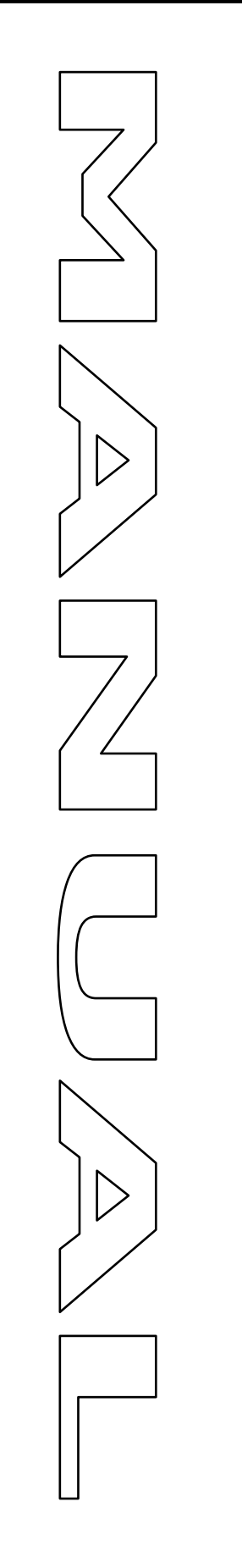

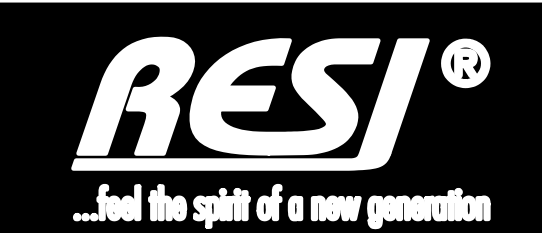

# **RESI-KNX-MODBUS RESI-KNX-ASCII**

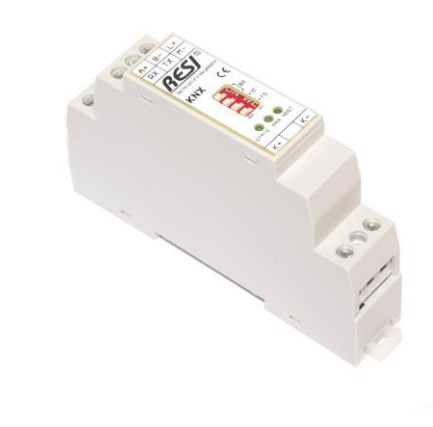

Great care has been taken in the creation of the text, illustrations and program examples in this manual. The editors and publishers accept no responsibility for any inadvertent omission of entries or for typographical or other errors herein. Nor can they be held responsible or liable for consequences arising from any errors herein. This manual is subject to copyright law. All rights are reserved. This manual may not be copied in part or whole in any form including electronic media without the written consent of RESI. Neither may it be transferred in any other language suitable for machines or data processing facilities. Also rights for reproduction through lecture, radio or television transmission are reserved.

This documentation and the accompanying software are copyrighted by RESI.

© Copyright 2005 – 2015 by RESI Informatik & Automation GmbH

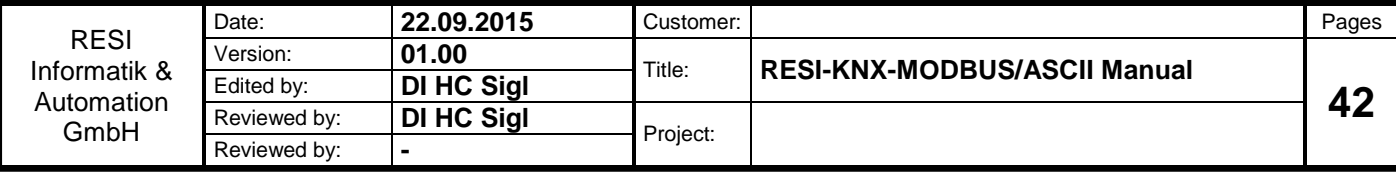

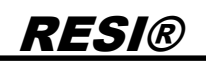

### <span id="page-1-0"></span>**1 History**

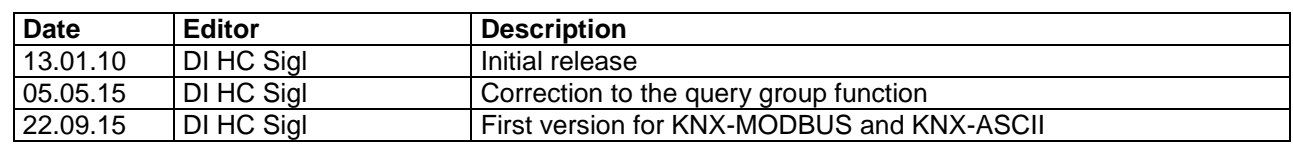

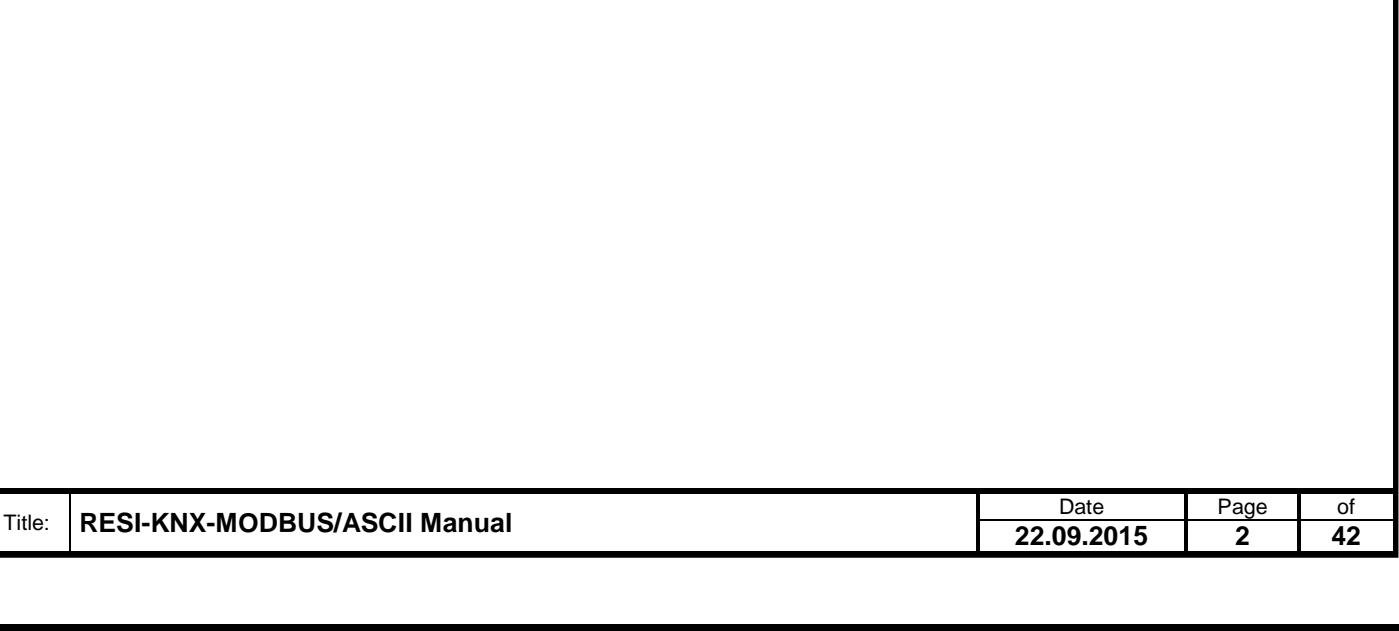

### <span id="page-2-0"></span>2 Content

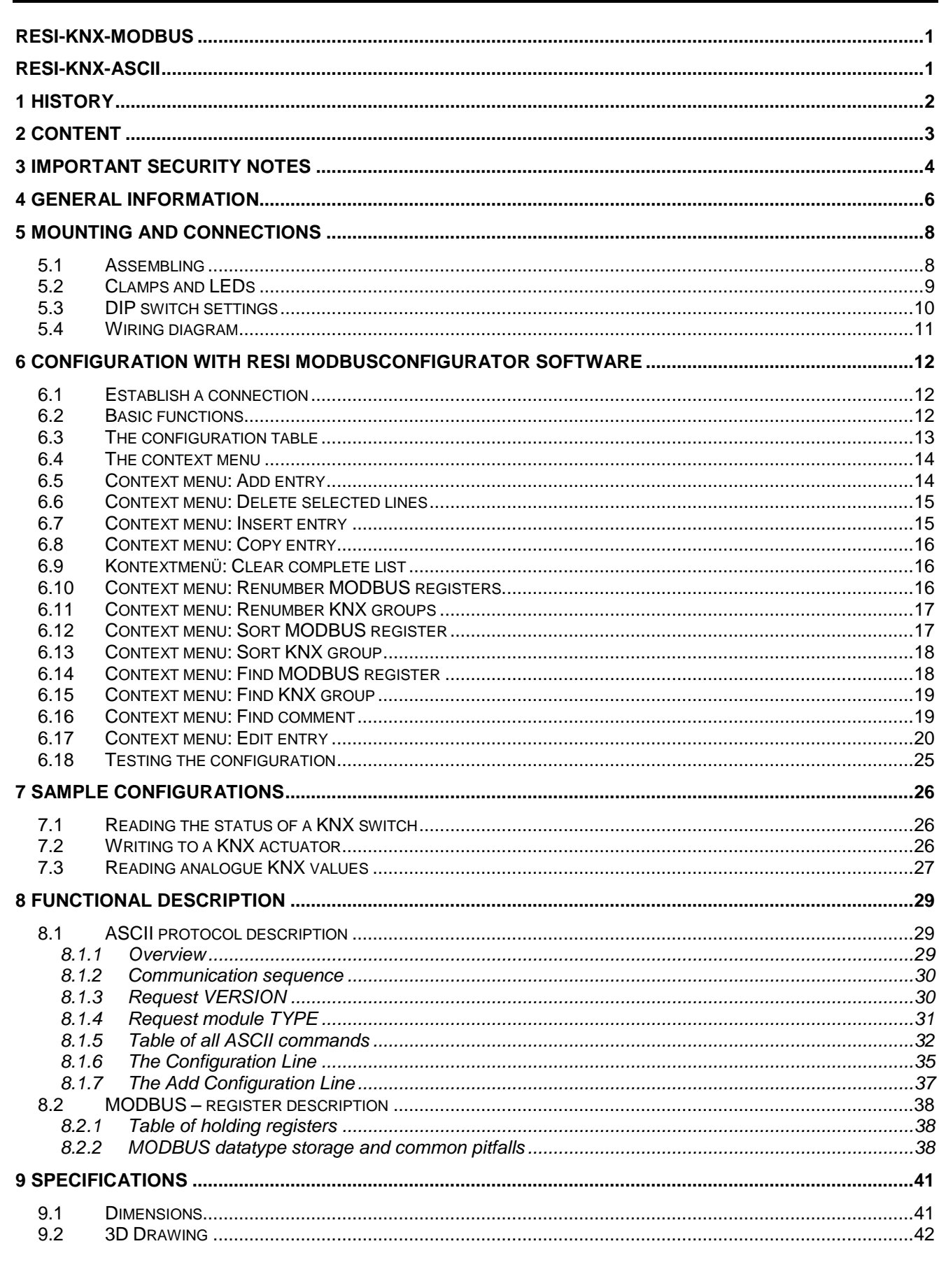

Page Date  $\overline{of}$ Title: RESI-KNX-MODBUS/ASCII Manual 22.09.2015  $\overline{\mathbf{3}}$  $\overline{42}$ 

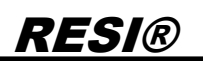

### <span id="page-3-0"></span>**3 IMPORTANT SECURITY NOTES**

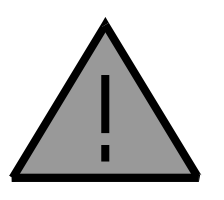

#### **Danger to life through electrical current!**

Only skilled personal trained in electro-engineering should perform the described steps in the following chapters. Please observe the country specific rules and standards. Do not perform any electrical work while the device is connected to power.

#### **Pay attention to the following rules:**

- 1. Disconnect the system from power
- 2. Secure the system against automatic power on
- 3. Check that the system is de-energized
- 4. Cover other energized parts of the system

**IMPORTANT HINT: Before you start with the installation and the initial setup of the device, you have to read this document and the attached installation guide and the actual manual for the device very carefully. You have to follow all the herein given information very accurate!**

- $\Box$  Only authorized and qualified personnel are allowed to install and setup the device!
- $\Box$  The connection of the device must be done in de-energized state!
- $\Box$  Do not perform any electrical work while the device is connected to power!
- $\Box$  Disable and secure the system against any automatic restart or power on procedure!
- $\Box$  The device must be operated with the defined voltage level!
- □ Supply voltage jitters must not exceed the technical specifications and tolerances given in the technical manuals for the product. If you do not obey this issue, the proper performance of the device cannot be guaranteed. This can lead to fail functions of the device and in worst case to a complete breakdown of the device!
- $\Box$  You have to obey the current EMC regulations for wiring!
- $\Box$  All signal, control and supply voltage cables must be wired in a way, that no inductive or capacitive interference or any other severe electrical noise disturbance may interfere with the device. Wrong wiring can lead to a malfunction of the device!
- □ For signal or sensor cables you have to use shielded cables, to avoid damages through induction!
- $\Box$  You have to obey and to apply the current safety regulations given by the ÖVE, VDE, the countries, their control authorities, the TÜV or the local energy supply company!
- $\Box$  Obey country-specific laws and standards!
- $\Box$  The device must be used for the intended purpose of the manufacturer!
- No warranties or liabilities will be accepted for defects and damages resulting from improper or incorrect usage of the device!
- $\Box$  Subsequent damages, which results from faults of this device, are excluded from warranty and liability!
- $\Box$  Only the technical data, wiring diagrams and operation instructions, which are part to the product shipment are valid!
- The information on our homepage, in our datasheets, in our manuals, in our catalogues or published by our partners can deviate from the product documentation and is not necessarily always actual, due to constant improvement of our products for technical progress!
- $\Box$  In case of modification of our devices made by the user, all warranty and liability claims are lost!
- $\Box$  The installation has to fulfil the technical conditions and specifications (e.g. operating temperatures, power supply, …) given in the devices documentation!
- $\Box$  Operating our device close to equipment, which do not comply with EMC directives, can influence the functionality of our device, leading to malfunction or in worst case to a breakdown of our device!

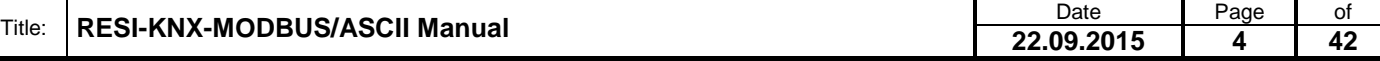

ergabe sowie Vervieltältgung dieser Unterlage. Vervieltältgung dieser Unterlage. Vervielt verwichtigt dieser Unterlage. Vervielt verwichtigt verwichtigt verwichtigt verwichtigt verwichtigt verwichtigt verwichtigt verwichti

- Our devices must not be used for monitoring applications, which solely serve the purpose of protecting persons against hazards or injury, or as an emergency stop switch for systems or machinery, or for any other similar safety-relevant purposes!
- Dimensions of the enclosures or enclosures accessories may show slight tolerances on the specifications provided in these instructions!
- $\Box$  Modifications of this documentation is not allowed!
- In case of a complaint, only complete devices returned in original packing will be accepted!

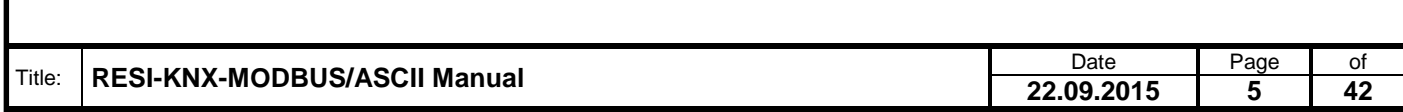

### <span id="page-5-0"></span>**4 General Information**

With the RESI-KNX-MODBUS and RESI-KNX-ASCII gateways, the KNX can be integrated in almost every system with a RS232 or RS485 interface and a MODBUS/RTU master protocol or serial ASCII text based protocol. The gateway is a serial interface for connection to the KNX with an integrated 2 wire KNX buscoupler. The time-critical KNX communication is done from the gateway itself. The gateway is configured with our MODBUSConfigurator software and maps the incoming KNX telegrams to MODBUS holding registers. When the host writes to a MODBUS holding register, the gateway generates the corresponding KNX telegram. When the gateway receives a KNX telegram, it maps and converts the incoming data to the specific MODBUS holding registers for readout through a host. For media control systems like Crestron®, AMX® or Control4® our gateway series RESI-KNX-ASCII offers a second protocol with simple ASCII commands.

- Easy integration of the KNX in any system
- MODBUS/RTU slave protocol
- Only RESI-KNX-ASCII: Additional commands with plain ASCII texts
- KNX and host interface are galvanically isolated
- Supports all 32768 group addresses
- Supports all DPT types
- Integrated KNX bus-coupler
- Host interfaces: RS232, 9600 to 57600 bps, 8 data bits, no or even parity, 1 stop bit
- Power supply with 24VDC
- Power consumption <0.5W
- Mountable onto a EN50022 DIN rail

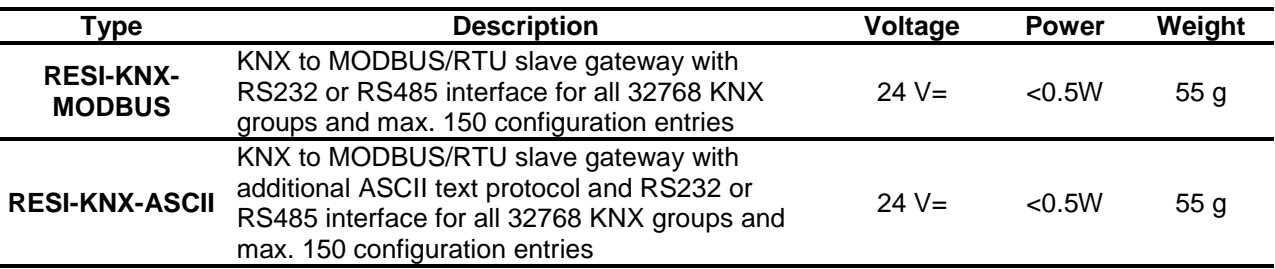

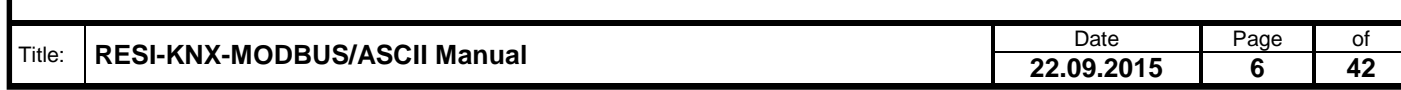

Wefergabe sowie Vervieltäligung dieser Unterlage, Vervieltäligung dieser Unterlage, Vervieltäligung dieser Unterlage, Vervieltäligung aus einer Statten vervieltäligung vervieltäligung vervieltäligung vervieltäligung vervie

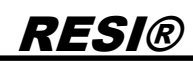

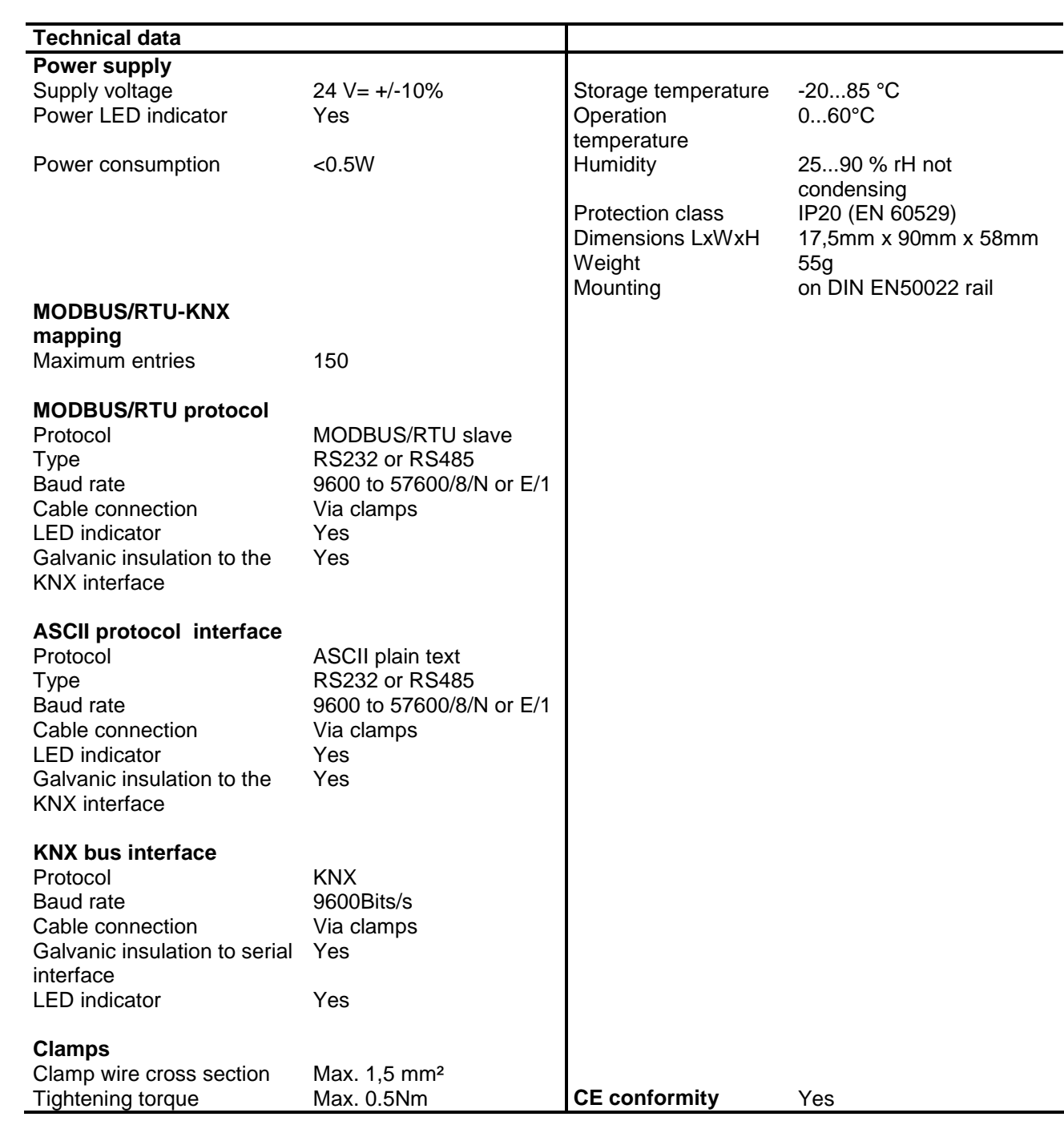

#### **IT Accessories MODBUSConfigurator** Use our free software to configure and test the mapping between KNX and MODBUS register.

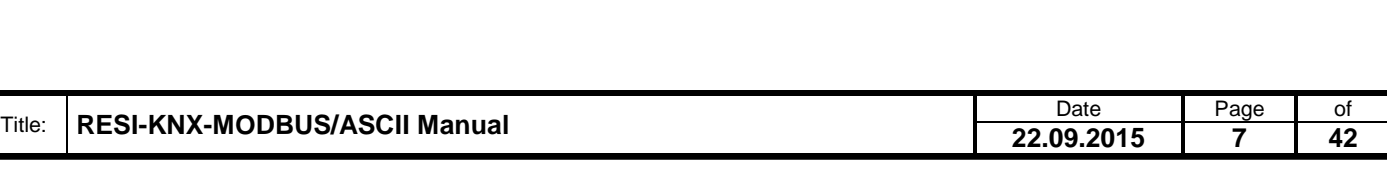

### <span id="page-7-0"></span>**5 Mounting and Connections**

### <span id="page-7-1"></span>**5.1 Assembling**

Our RESI-KNX-MODBUS/ASCII gateways are designed for mounting on a 35mm DIN-EN50022 rail. Please note, that there are symbol photos used in the mounting pictures below.

At first, put the gateway with the top side on the DIN rail (1).

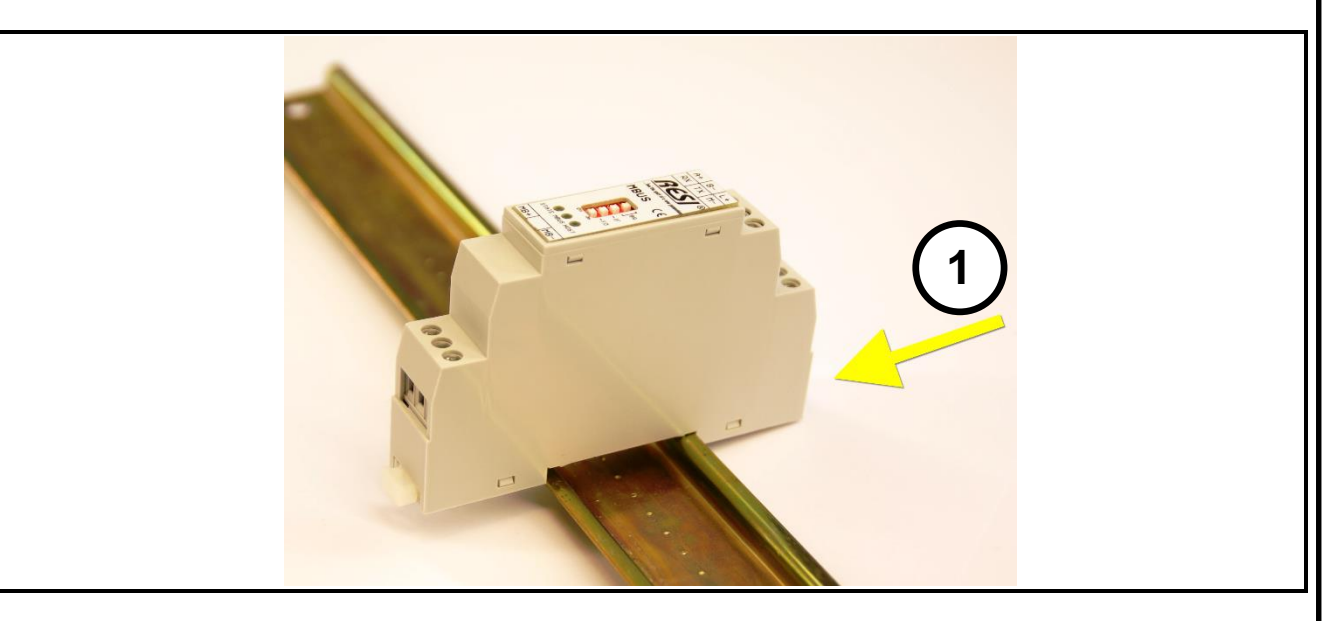

Then open the clamp lever on the bottom side with a screw driver (2) and press the device on the DIN rail (3). Release the clamp lever. The module is now placed correctly on the DIN rail.

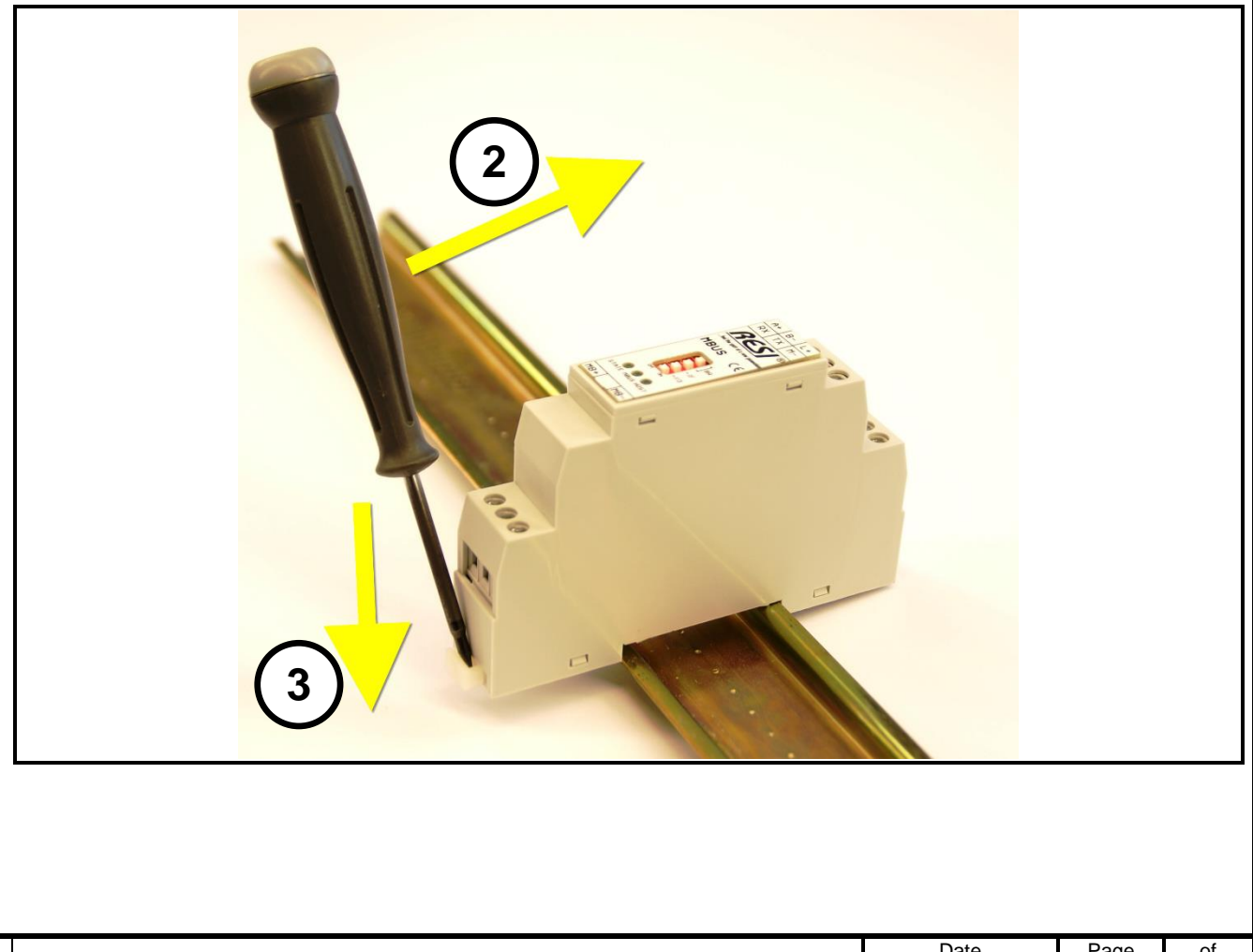

Title: **RESI-KNX-MODBUS/ASCII Manual** Date Date Page of Page of Page of Page of Page of Page 22.09.2015 **8** 42 **22.09.2015 8 42**

To dismount the module from the DIN rail first open the clamp lever with a screwdriver on the bottom side (4). Hold the clamp lever opened while you lift the module from the DIN rail (5). Then remove the gateway from the bar with while pulling it on the top side.

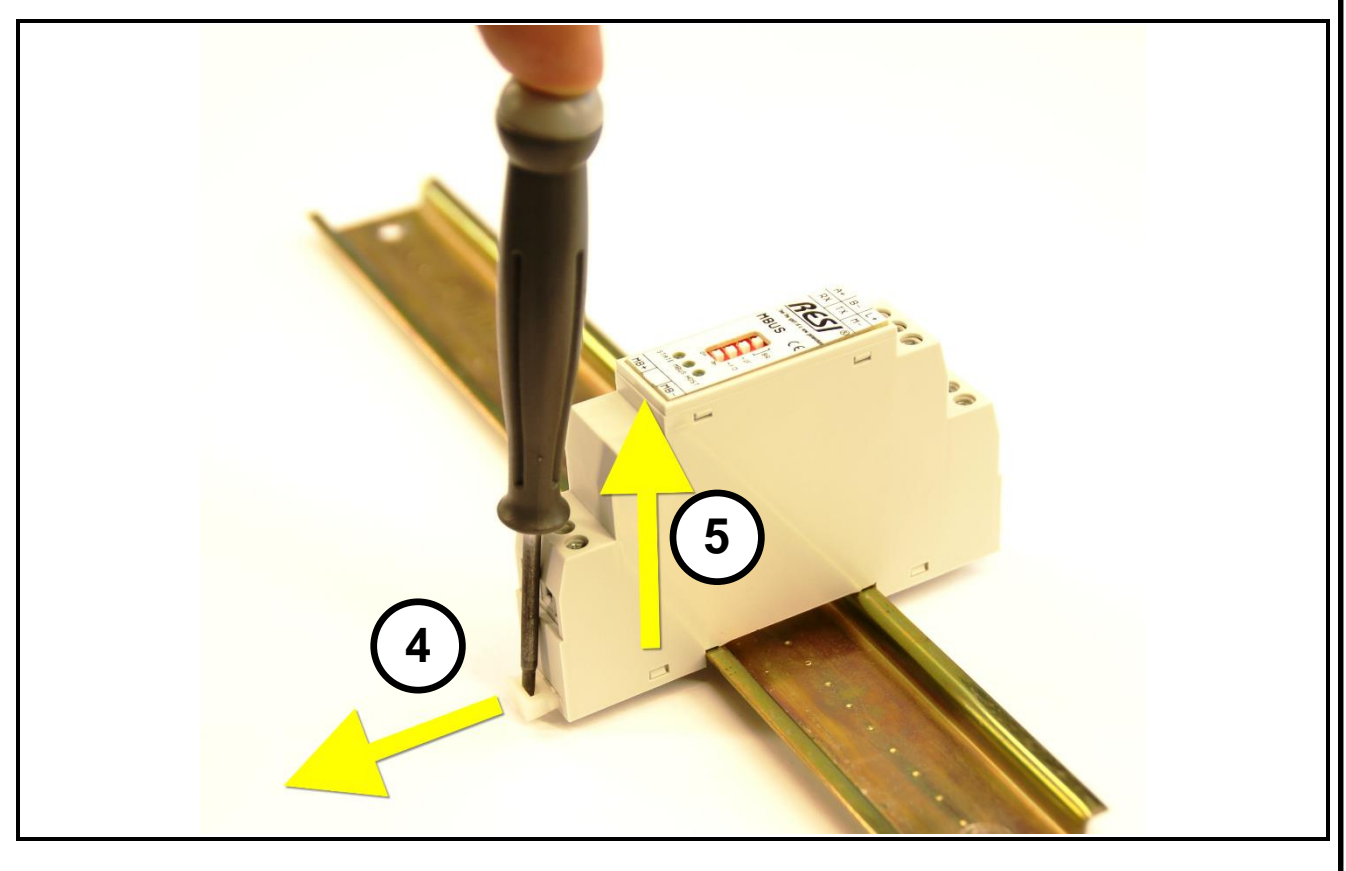

### <span id="page-8-0"></span>**5.2 Clamps and LEDs**

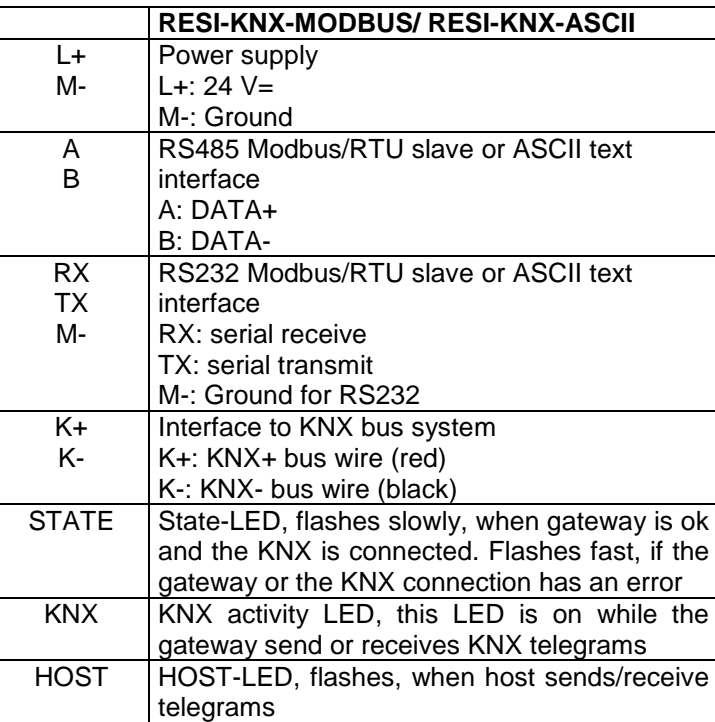

Table: Description of connectors and LEDs of the RESI-KNX-MODBUS/RESI-KNX-ASCII gateway

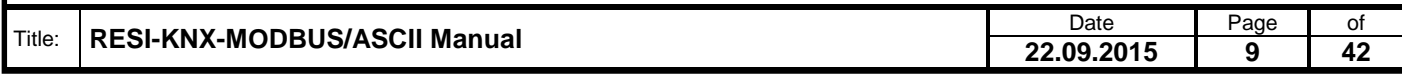

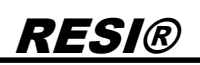

### <span id="page-9-0"></span>**5.3 DIP switch settings**

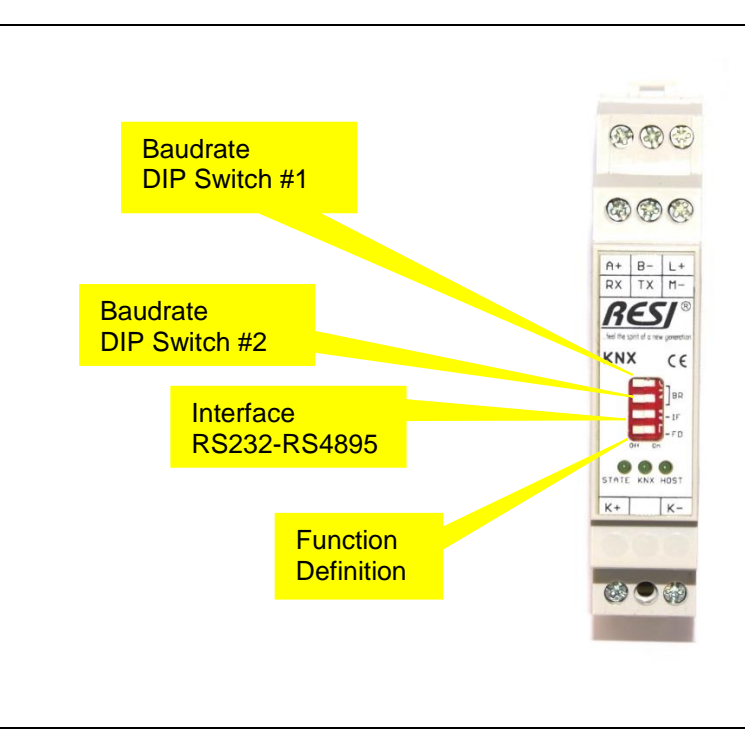

Illustration: Description of the DIP switch settings and LED status displays

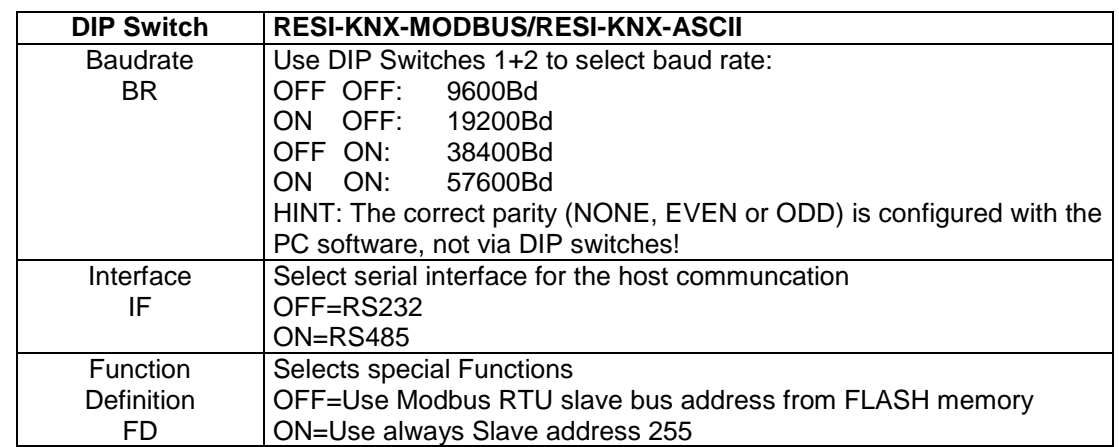

Table: Description of DIP switch functions

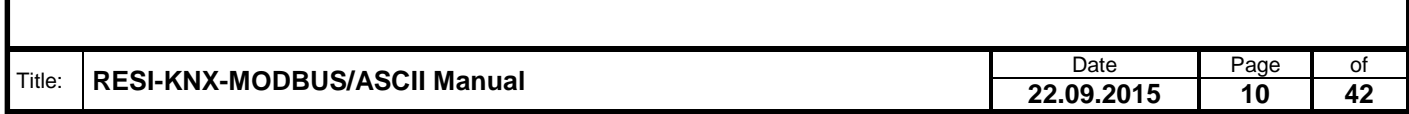

<span id="page-10-0"></span>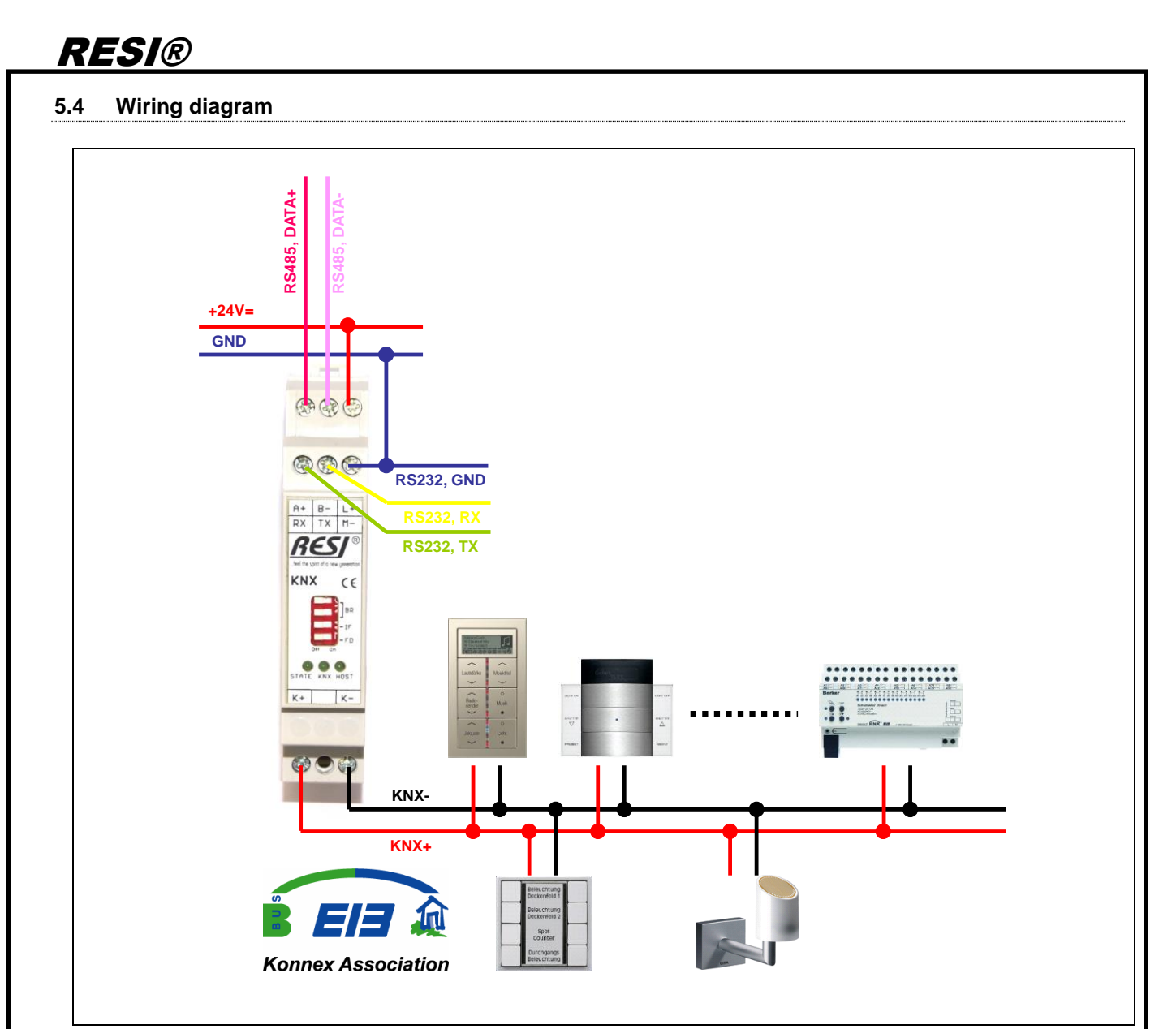

Illustration: wiring diagram of gateway

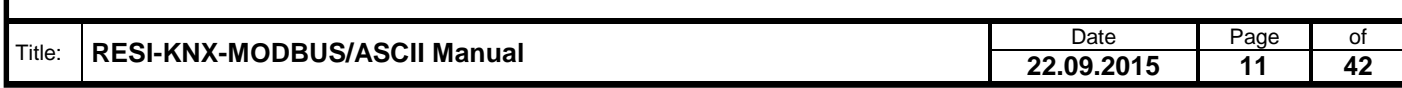

Proprietary data, company confidential. All rights reserved. Confié à titre de secret d'entreprise. Tous droits réservés. Comunicado como segredo empresarial. Reservados todos os direitos. Confidado como secreto industrial. Nos reservamos todos los derechos.

Weitergabe, sowie, Vervielälisung dieser Unterlage, Werterstadt (State School)<br>Mehr vir State (State School) (State School) (State School) (State School)<br>Mehr vir State (State School) (State School) (State School)<br>Sonder (

### <span id="page-11-0"></span>**6 Configuration with RESI MODBUSConfigurator software**

Download our free software from our homepage [www.RESI.cc](http://www.resi.cc/) and install it on your computer.

### <span id="page-11-1"></span>**6.1 Establish a connection**

Establish a connection between the module and our software tool RESI MODBUSConfigurator. If this is successful, you get the following screen:

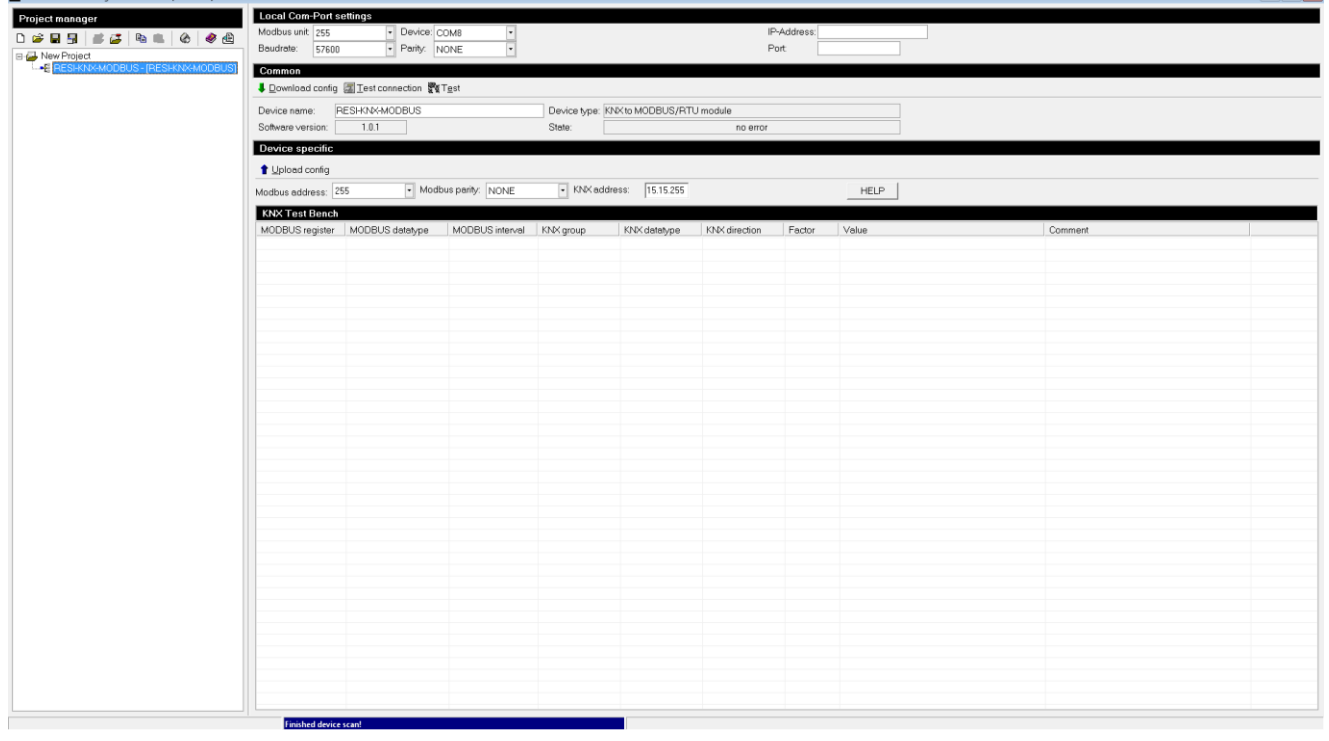

### <span id="page-11-2"></span>**6.2 Basic functions**

As you can see, you can do individual setup for the gateway in the above area of the screen:

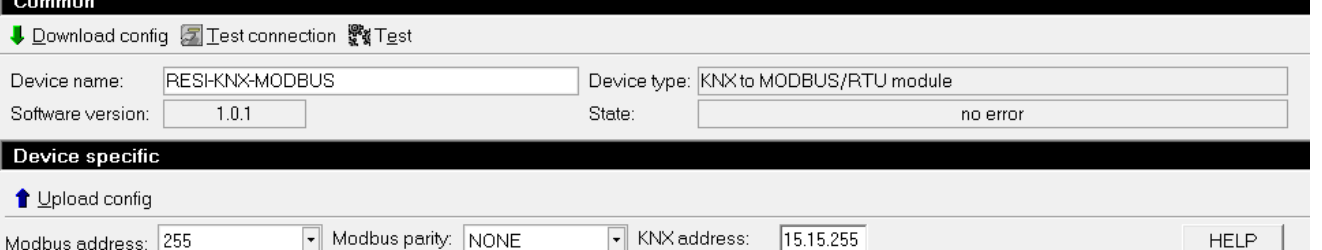

- Button "Download config": If you change the MODBUS/RTU slave address, the MODBUS parity or KNX address or if you change the KNX mapping, you have to download the new configuration to the gateway to activate the changes.
- Button "Upload config": With this button you can upload the complete mapping of the converter into the software. But remember, the comments are not stored into the gateway, so this information is lost, if you upload the mapping from a gateway!
- Button "Test connection": This button tests, if the software can communicate with the gateway or not.
- Button "Test": This button activates/deactivates a test function, which will show all current contents of the configured MODBUS registers in the converter. In this test mode, you can also write to MODBUS/RTU holding registers and generate a KNX telegram on the KNX bus. The software polls every 5 seconds all configured MODBUS registers.

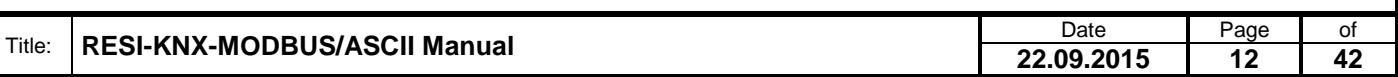

### <span id="page-12-0"></span>**6.3 The configuration table**

In the device specific region you will see a table with the current configuration of the MODBUS/KNX mapping:

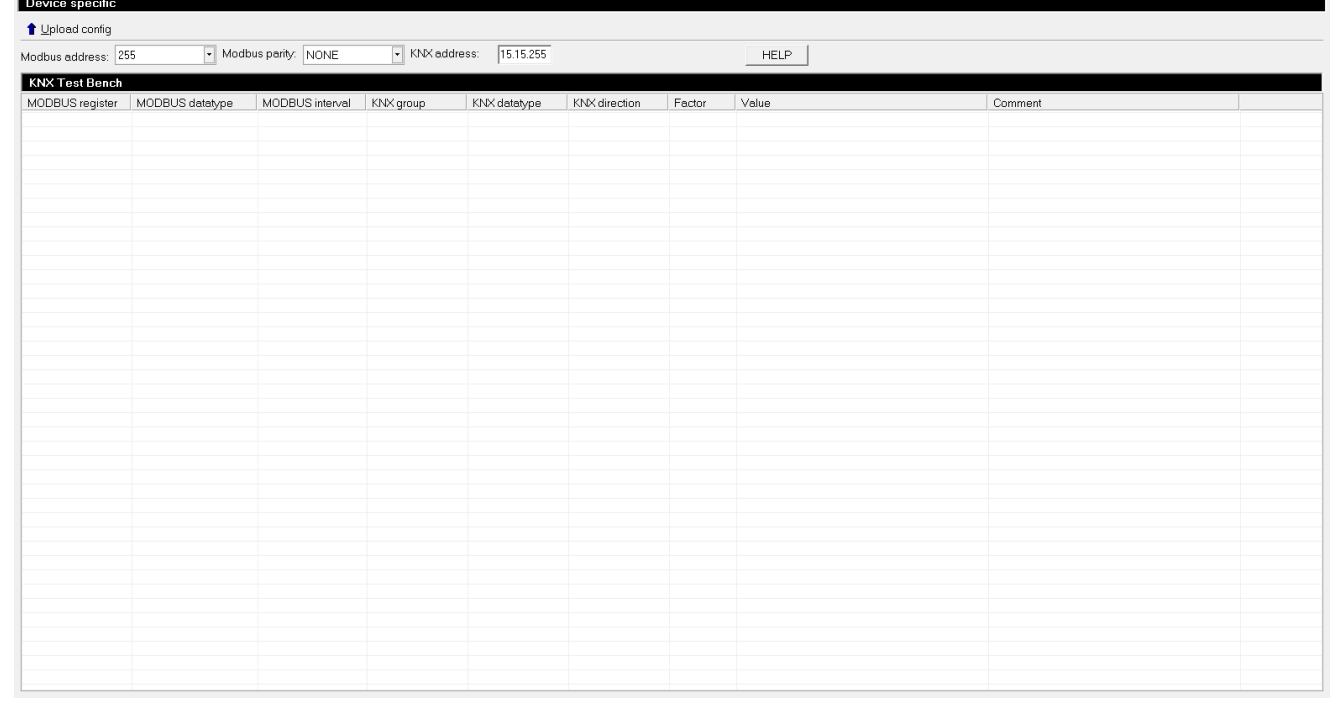

A mapping entry consists out of the following entries:

- **MODBUS register**: The number of the single holding register or the start index of the holding registers, if more than one register is used, into which the incoming KNX data is stored or from which the outgoing KNX value is read before sending KNX data.
- **MODBUS datatype**: The data type for the MODBUS registers. It defines how the gateway converts KNX data into MODBUS data and how many MODBUS registers are used to store the KNX data.
- **MODBUS interval**: This is for future use and defines the time interval in seconds to request KNX data from the KNX bus automatically. At the moment this feature is not used.
- **KNX group**: this defines the KNX group address, which is used to send/receive KNX data for this MODBUS registers.
- **KNX datatype**: This defines the KNX datatype, which is used to send/receive data with the specific KNX group on the KNX bus.
- **KNX direction**: This defines in which direction the communication is done: You can read, write or read/write data from/to the KNX bus.
- **Factor**: This defines a factor which is used to multiply incoming KNX data before the data is stored into the MODBUS registers. For outgoing KNX telegrams the data of the MODBUS registers is divided by this factor, before sending to the KNX bus. A zero value defines unused.
- **Comment**: This defines a user specific comment for this mapping line. This is only for documentation reasons and is not stored into the gateway. It is only stored on the PC if you save your project. If you upload a configuration from a gateway into the software, this comment is lost!

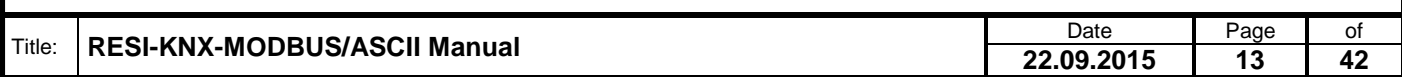

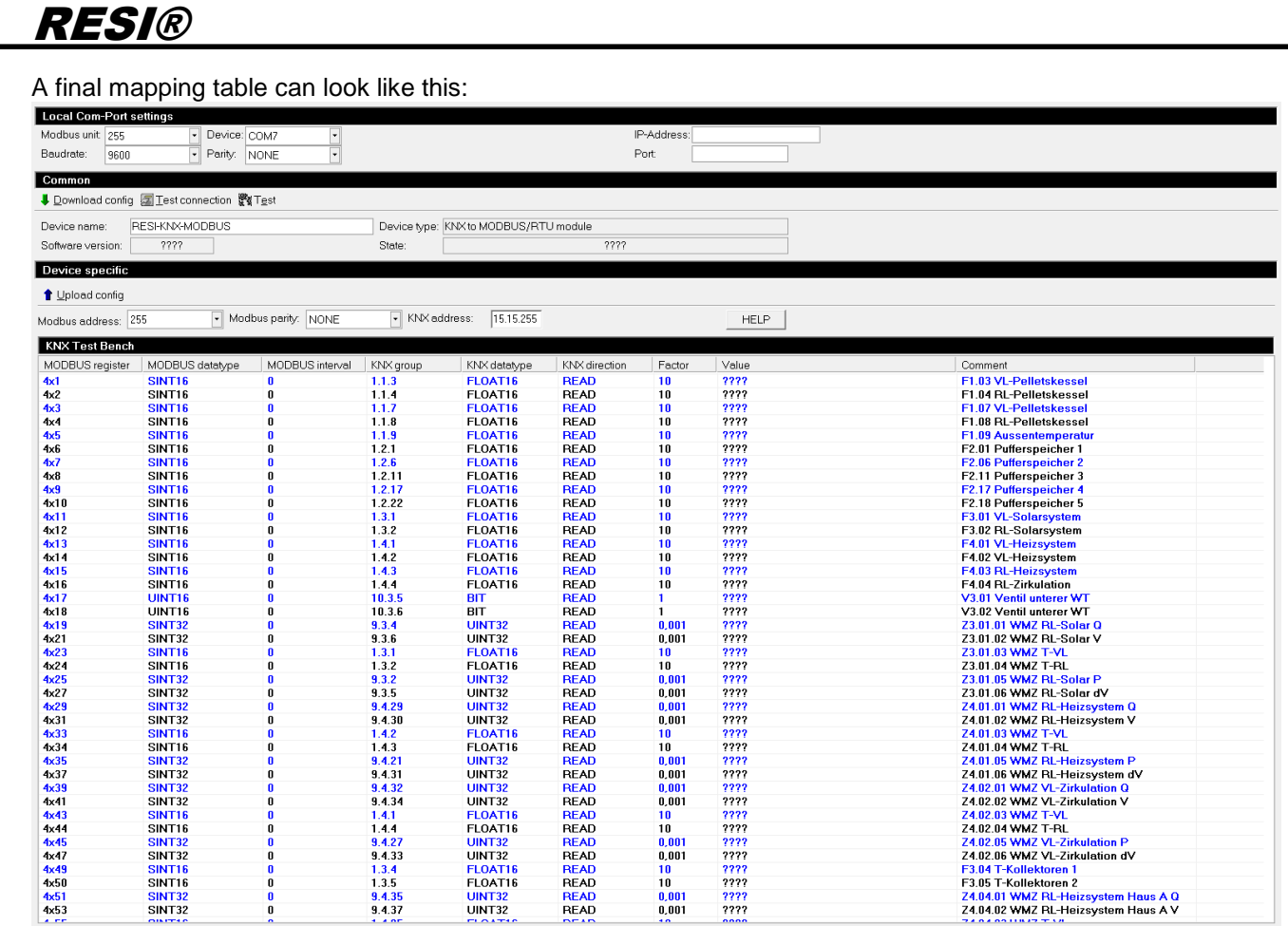

#### <span id="page-13-0"></span>**6.4 The context menu**

If you right click into the table, a local context menu will appear with the following entries:

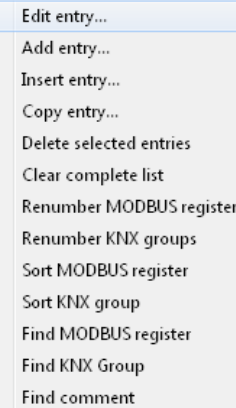

#### <span id="page-13-1"></span>**6.5 Context menu: Add entry**

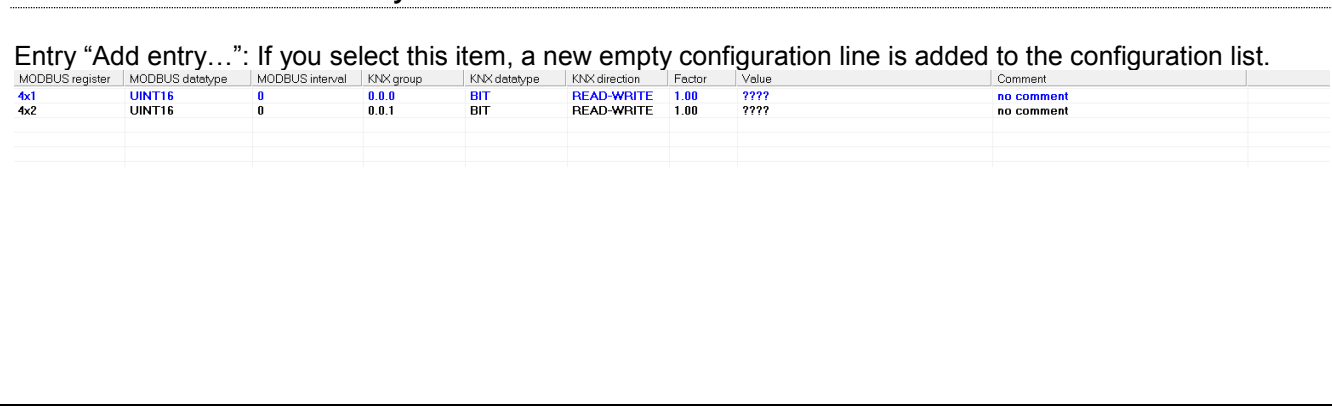

**22.09.2015 14 42**

Weitergabe sowie Vervieltäligung dieser Unterlage. Vervieltägung dieser Unterlage. Vervieltägung dieser Unterlage. Vervieltägung dieser Unterlage. Vervieltägung dieser State des States vervieltägung dieser States vervieltä

### <span id="page-14-0"></span>**6.6 Context menu: Delete selected lines**

Entry "Delete selected lines…": First select one or more lines in your configuration table. To select more than one line press and hold the STRG key or the SHIFT key, and then select other lines.

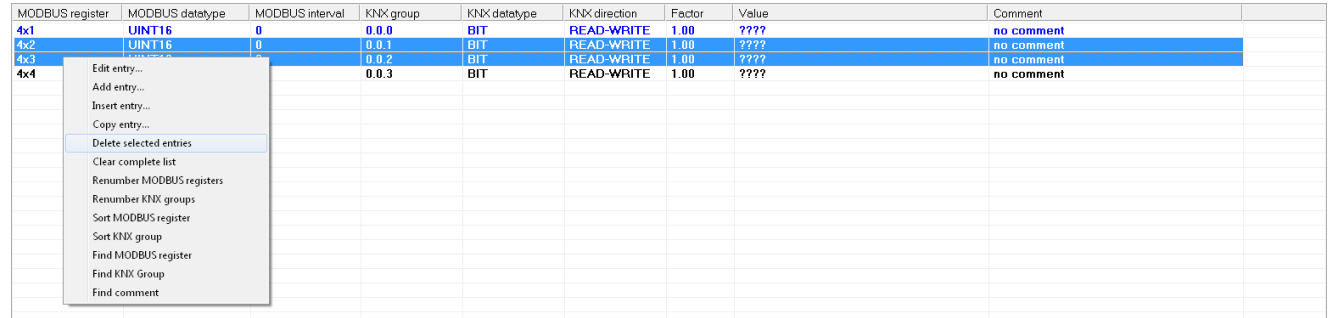

Then open the context menu and select the function "Delete selected lines…". The system will delete the selected lines from the configuration list. The result will be like this:

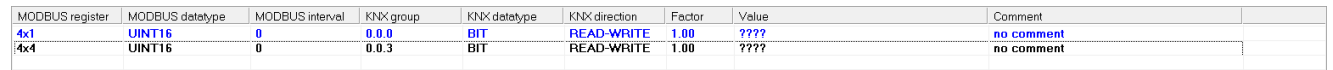

#### <span id="page-14-1"></span>**6.7 Context menu: Insert entry**

Entry "Insert entry…": First select one or more lines. Then choose this function from the local context menu. The system now inserts a new configuration line directly after each selected line in the configuration.

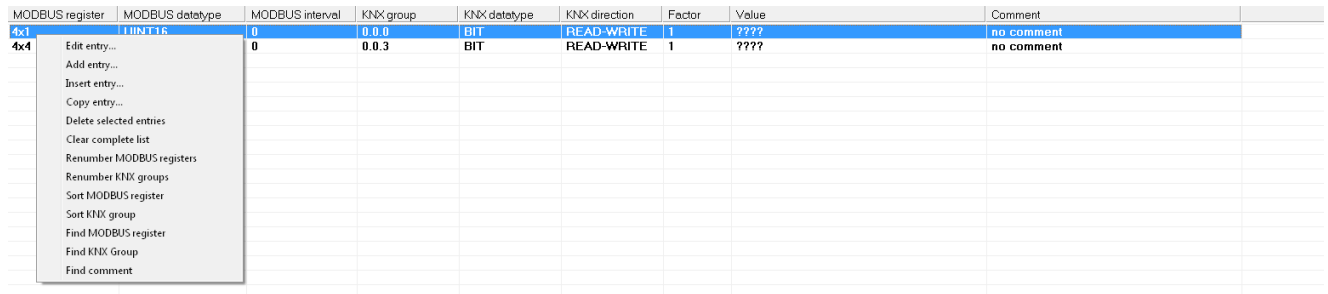

#### The result will be like this:

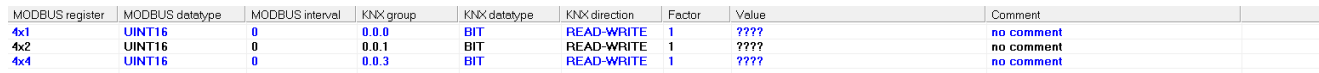

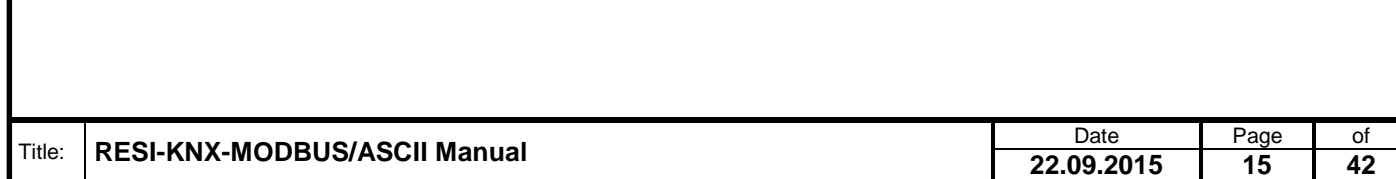

### <span id="page-15-0"></span>**6.8 Context menu: Copy entry**

Entry "Copy entry…": First select one or more lines. Then choose this function from the local context menu:

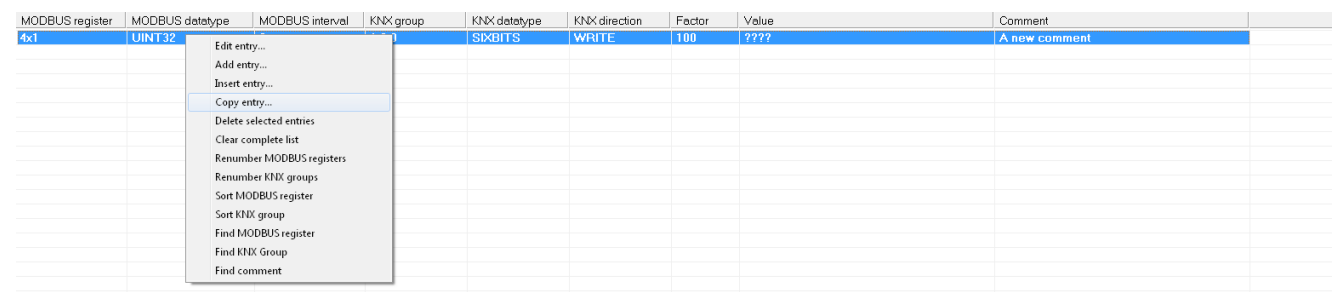

The system copies all selected lines and adds for each selected line a new entriy to the configuration. The result looks like this:

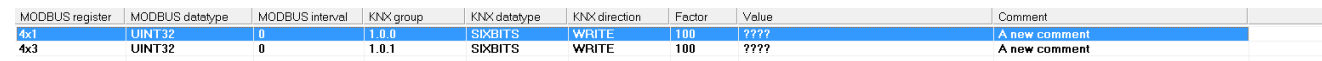

As you will notice, the system auto increments the MODBUS/RTU register index depending to the configured MODBUS datatype. The same increment is done with the KNX group address.

#### <span id="page-15-1"></span>**6.9 Kontextmenü: Clear complete list**

Entry "Clear complete list": After selecting this function the system asks the following question:

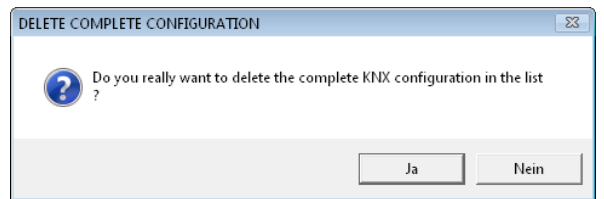

If you answer with YES, all entries of your configuration will be deleted forever! The answer NO cancels this function.

#### <span id="page-15-2"></span>**6.10 Context menu: Renumber MODBUS registers**

Entry "Renumber MODBUS registers": First select the lines you want to renumber, then select this function from the local context menu:

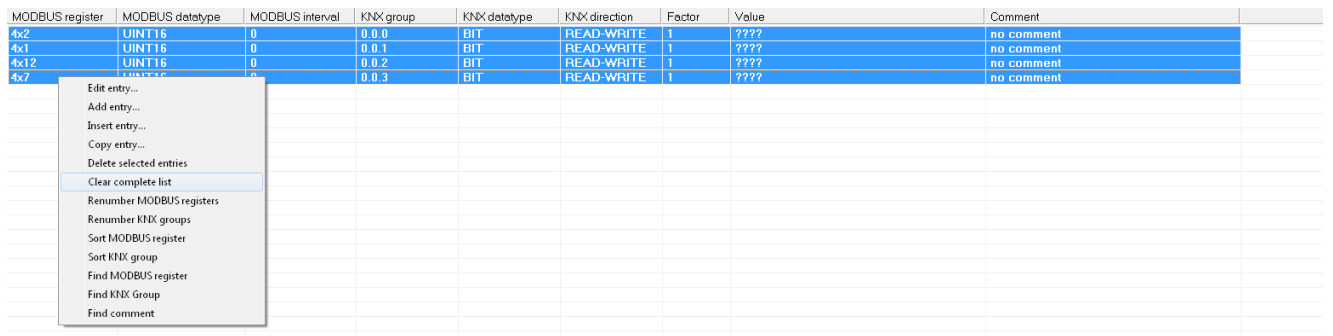

The starting index of the MODBUS register of the first selected line is used for the first entry. The next lines are renumbered depending on the MODBUS datatype of each line. The result will look like this:

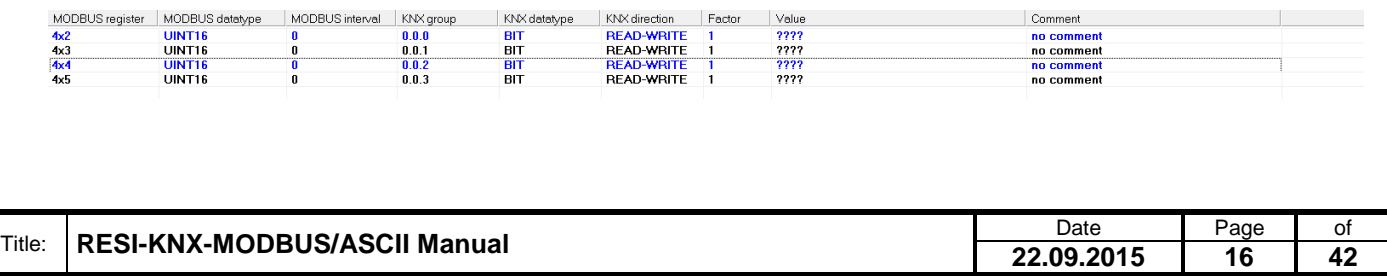

### <span id="page-16-0"></span>**6.11 Context menu: Renumber KNX groups**

Entry "Renumber KNX groups": First select the lines you want to renumber. Then select this function from the local context menu.

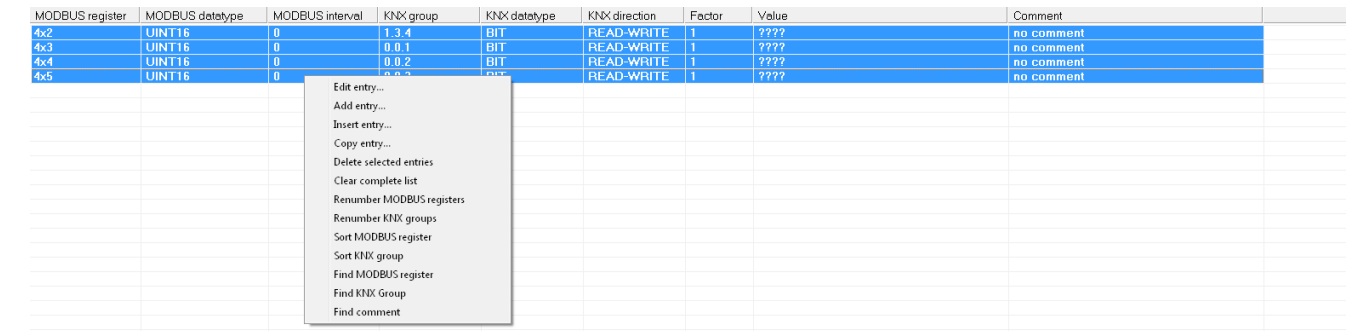

The KNX group address of the first selected line is used for the first entry. All selected lines are now renumbered with an ascending KNX group address. The result will look like this:

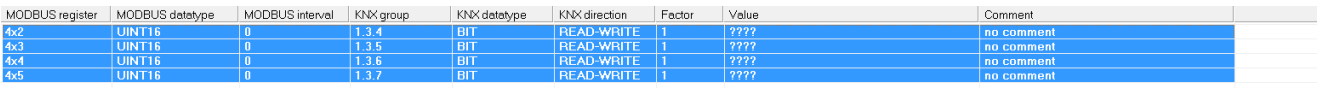

### <span id="page-16-1"></span>**6.12 Context menu: Sort MODBUS register**

Entry "Sort MODBUS register": First select one or more lines you want to sort. Then select this function from the local context menu.

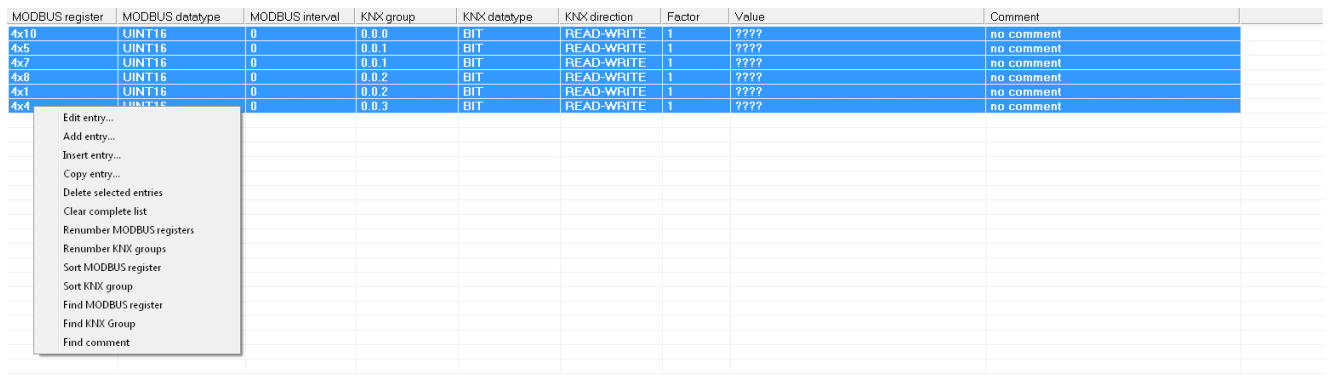

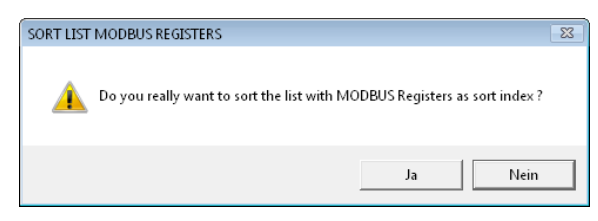

If you answer the above question with YES, the system sorts the select line using the MODBUS address as a sort key in ascending order. The result will look like this:

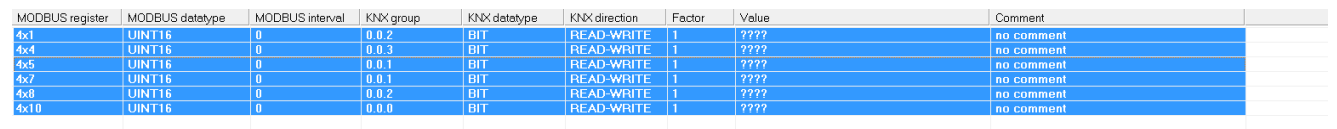

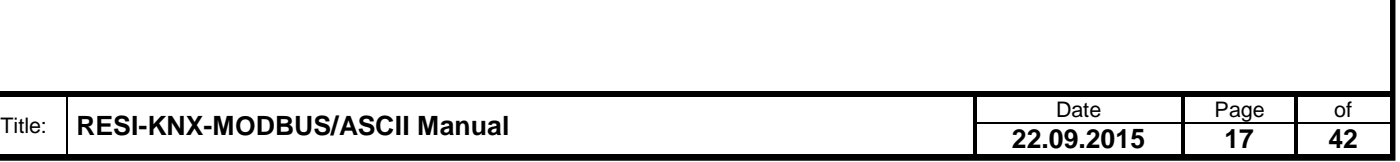

### <span id="page-17-0"></span>**6.13 Context menu: Sort KNX group**

Entry "Sort KNX group": After selecting one or more lines for sorting, choose this function from the local context menu:

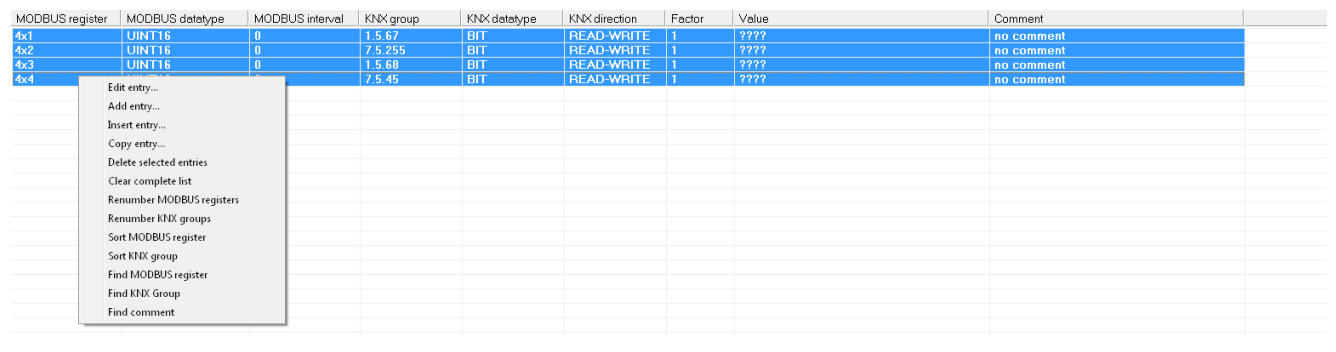

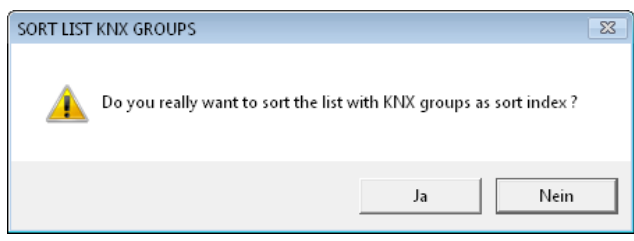

If you answer the above question with YES, the system sorts the selected lines using the KNX group address as a sort index in ascending order. The result will look like this:

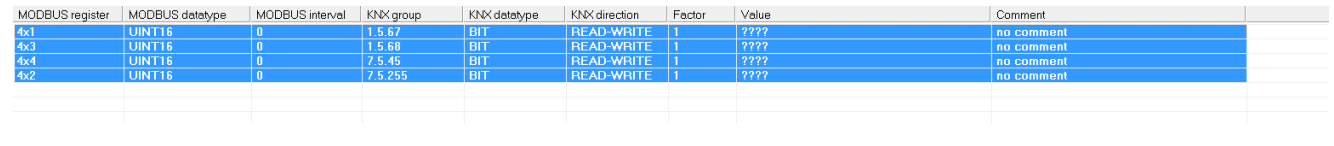

### <span id="page-17-1"></span>**6.14 Context menu: Find MODBUS register**

Entry "Find MODBUS register": After selecting this function from the local context menu, an input window will appear. Enter a valid MODBUS register index and press the OK button.

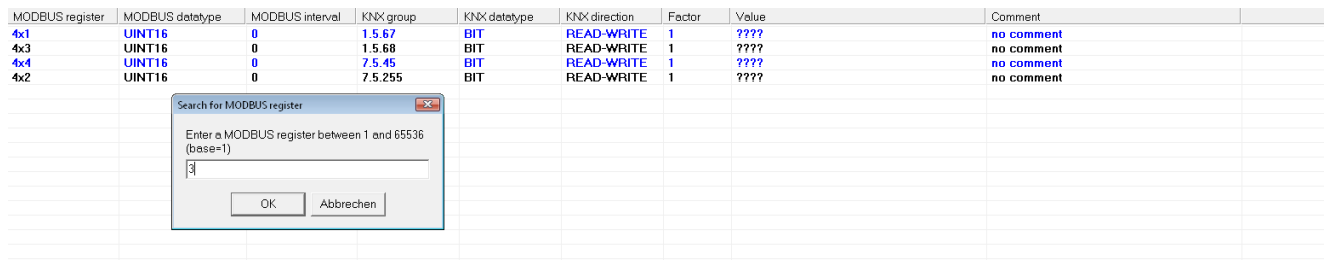

The system will now select all lines, in which the MODBUS register matches the entered number. The result will look like this:

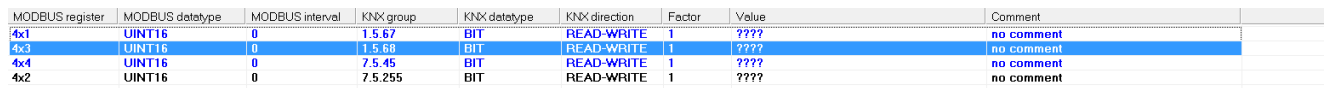

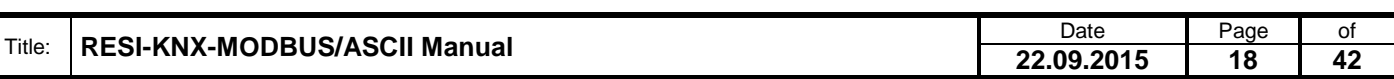

### <span id="page-18-0"></span>**6.15 Context menu: Find KNX group**

Entry "Find KNX group": After selecting this function from the local context menu, an input window will appear:

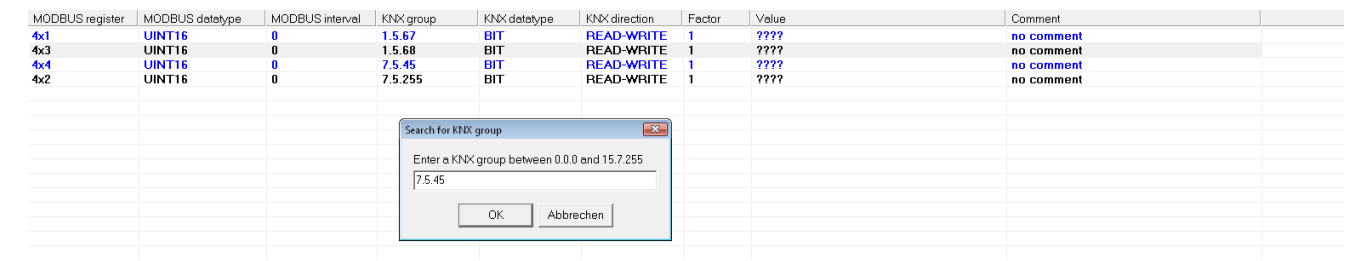

Enter a valid KNX group address. The system now selects all lines in the list, which matches with the entered KNX group address. The result will look like this:

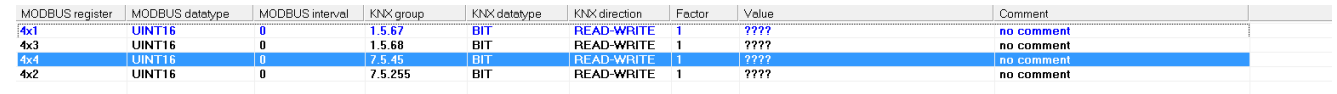

### <span id="page-18-1"></span>**6.16 Context menu: Find comment**

Entry "Find comment": After selecting this function from the local context menu, an input window will appear. Enter a text part of the desired comment and select the OK button. The system will mark all lines, in which a text part of the comment matches to the entered text.

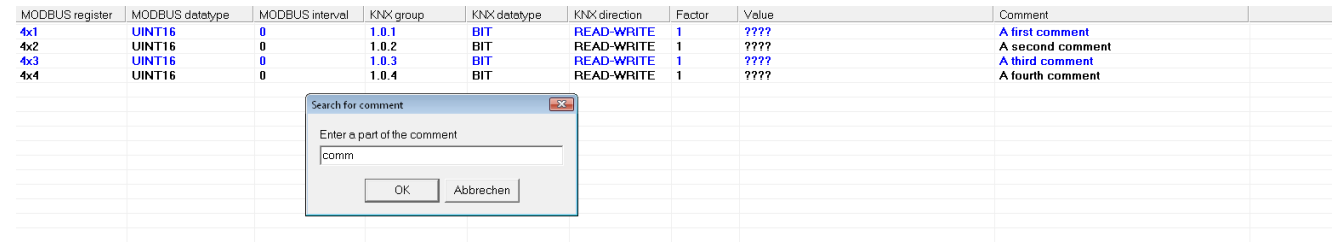

#### The result will look like this:

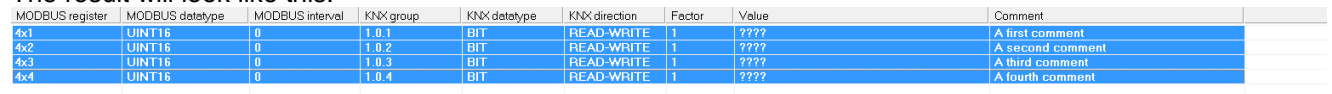

#### Another example:

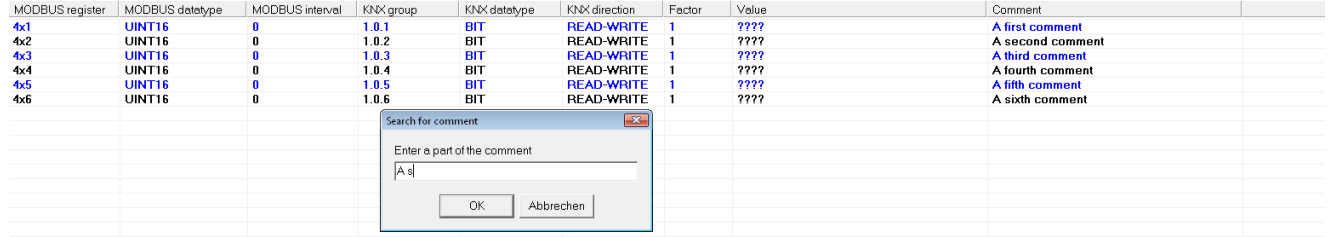

#### The result looks like:

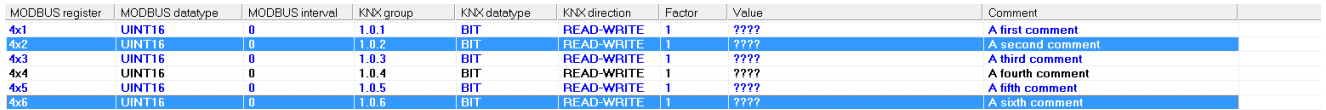

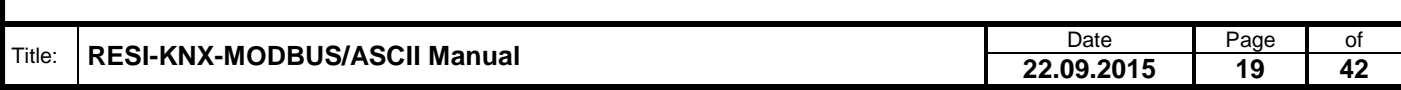

### <span id="page-19-0"></span>**6.17 Context menu: Edit entry**

Entry "Edit entry…": After selecting a line and choosing this function from the local context menu or after a double click onto a line in the table, the below screen will appear. In the upper region an edit area is displayed with the current contents of the selected line.

- Button "Cancel": Selecting this function will close the edit operation, and no changes will be done in the configuration line. The edit area will disappear.
- Button "OK": Selecting this function will update the selected configuration line with the altered data and close the edit function. The edit areas will disappear.

HINT: Don't forget, that you must download the new configuration to the gateway, before the changes are used by the converter!

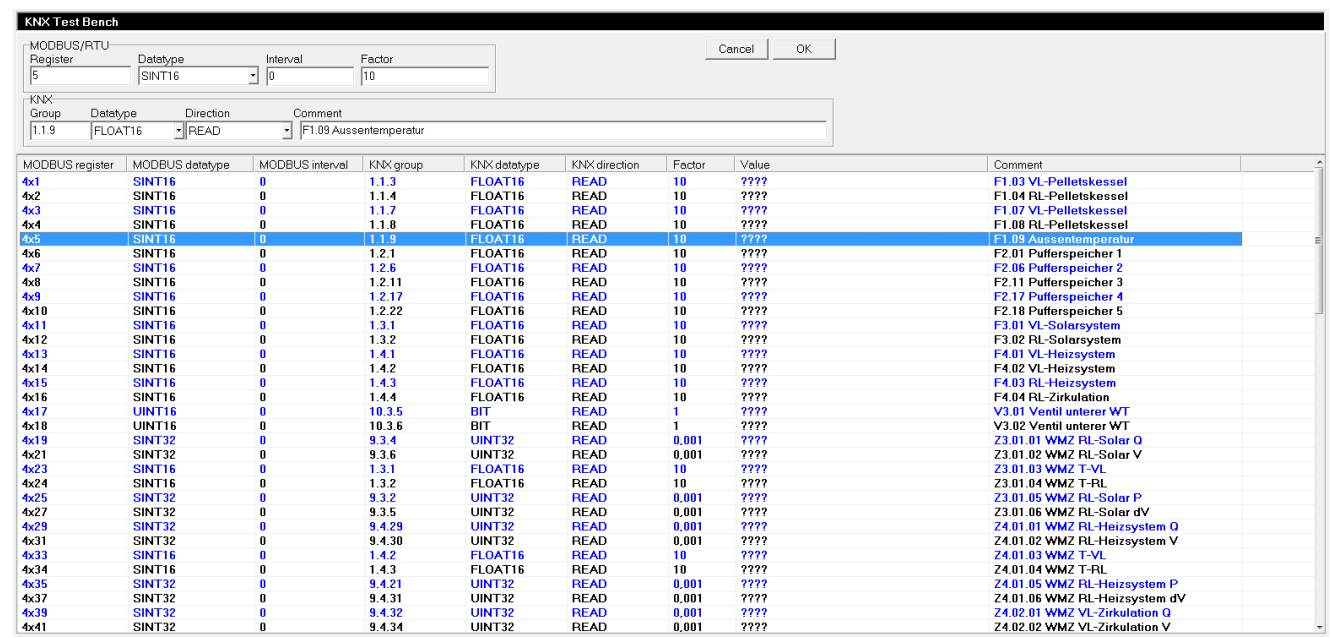

### Here is a zoom into the edit area:

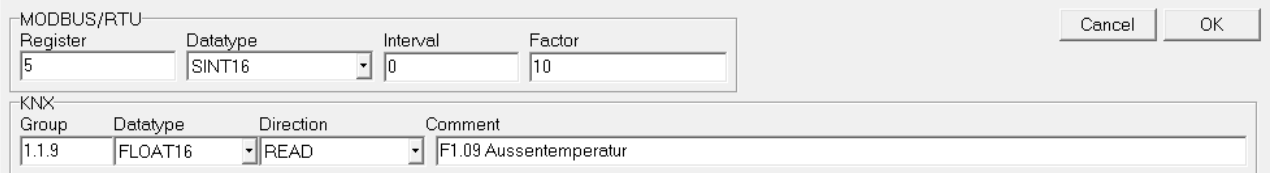

The edit area is divided into two areas:

Area "MODBUS/RTU": Here you will find all edit fields corresponding to the MODBUS/RTU holding register setup.

- Field "Register": Enter a valid MODBUS holding register start index in the range of 1 to 65535. How many MODBUS holding registers are used for this configuration entry is defined by the configured MODBUS/RTU datatype.
- Field "Datatype": Choose one of the possible datatypes from the drop down list. This datatype defines one the one side, how many MODBUS registers are used for the mapping (e.g. datatype UINT16 needs one register, datatype FLOAT32 needs two consecutive MODBUS registers). And on the other hand this data type defines the data representation in this holding registers (e.g. datatype FLOAT32 stores the upper 16 bits of the 32 bit float value in the first holding register and the lower 16 bits are stored in the next consecutive holding register. FLOAT32R stores the two 16 bit words of the 32 bit value in reverse order: The low word in the first register, the high word in the next register).

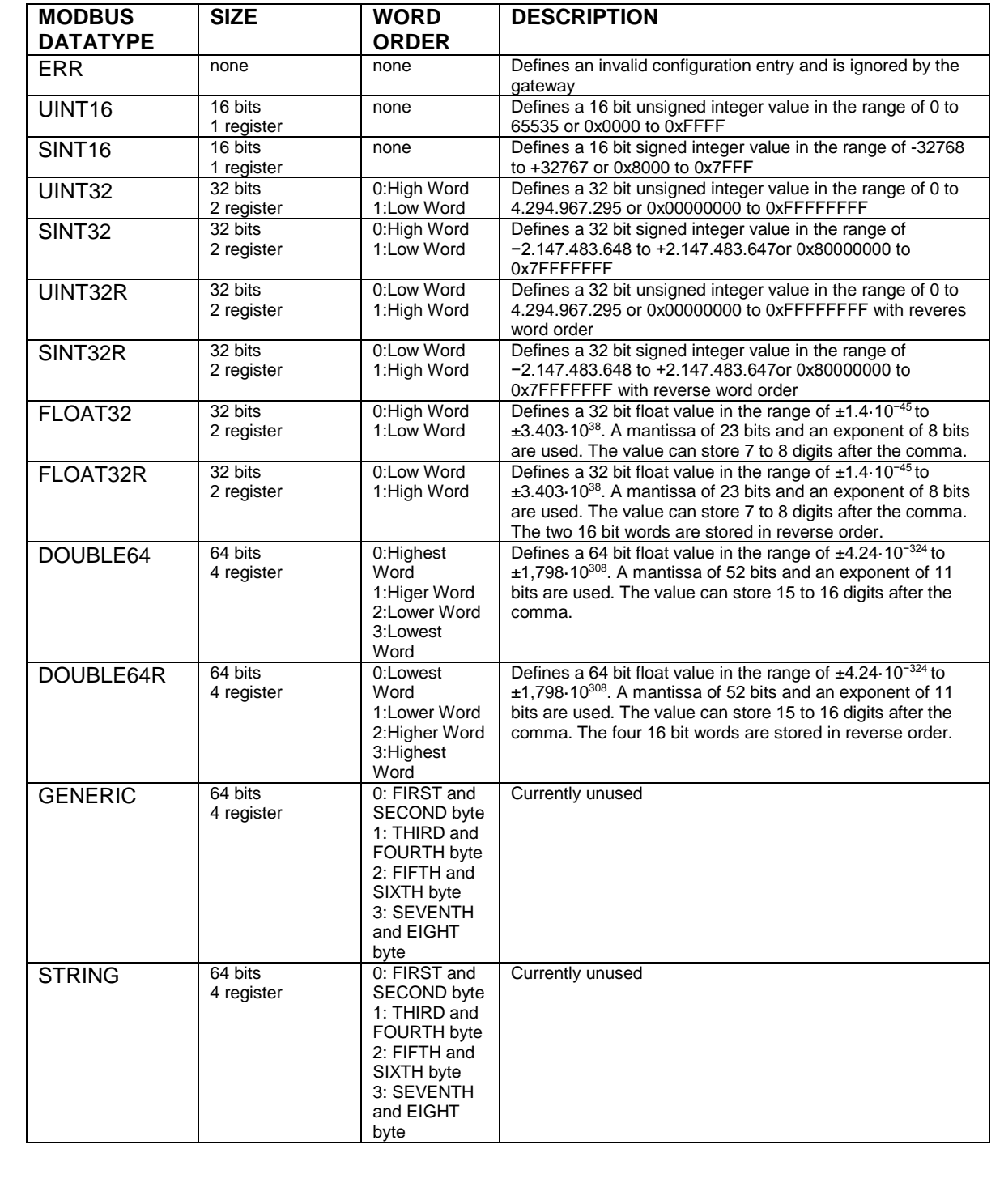

**22.09.2015 21 42**

- Field "Interval": This field has no function at the moment. The intention is in future releases to define the time in seconds for an automatic polling for the configured KNX group on the KNX bus.
- Field "Factor": This field defines a float value which is used to convert the KNX and MODBUS values after receiving from and before sending to the KNX bus.

In case of receiving a KNX group the formula is: MODBUS value= KNX value multiplied by Factor

In case of sending a KNX group to the KNX bus, the formula is: KNX value=MODBUS value divided by Factor

In case the KNX data type is GENERIC or STRING, this factor defines the start index, from which the data bytes are readout of the KNX telegram. A KNX telegram can hold up to 14 data bytes.

A Factor of 0 is ignored from the gateway.

Area "KNX": Here you will find all edit fields corresponding to the KNX group address mapping.

- Field "Group": Here you can define the KNX group address for this configuration entry in the range of 0.0.0 to 15.7.255.
- Field "Datatype": Here you can define the KNX datatype of the incoming or outgoing KNX telegram.

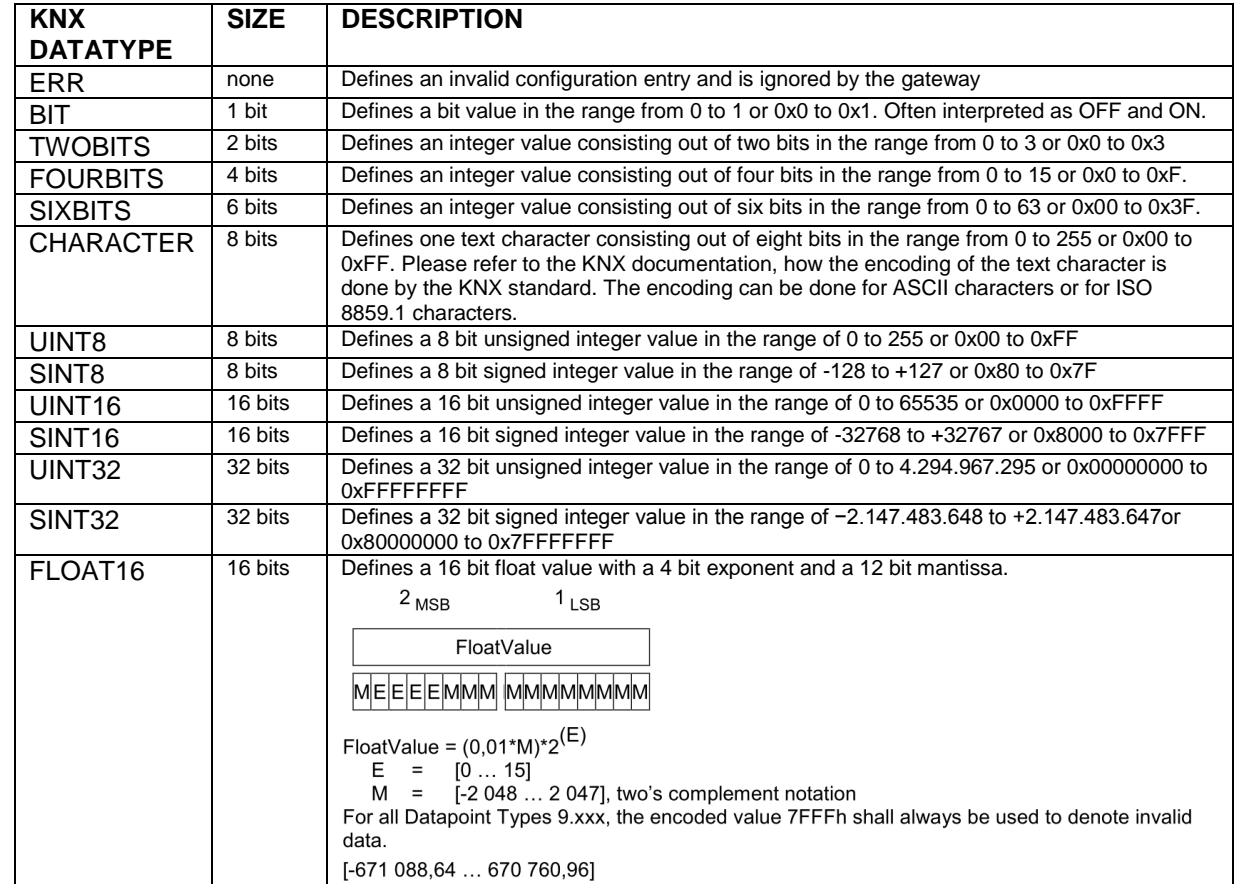

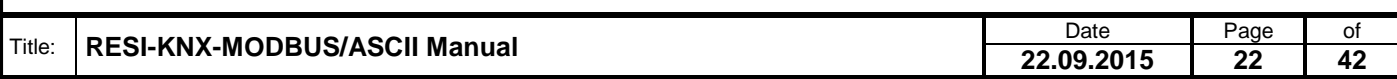

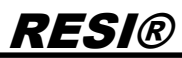

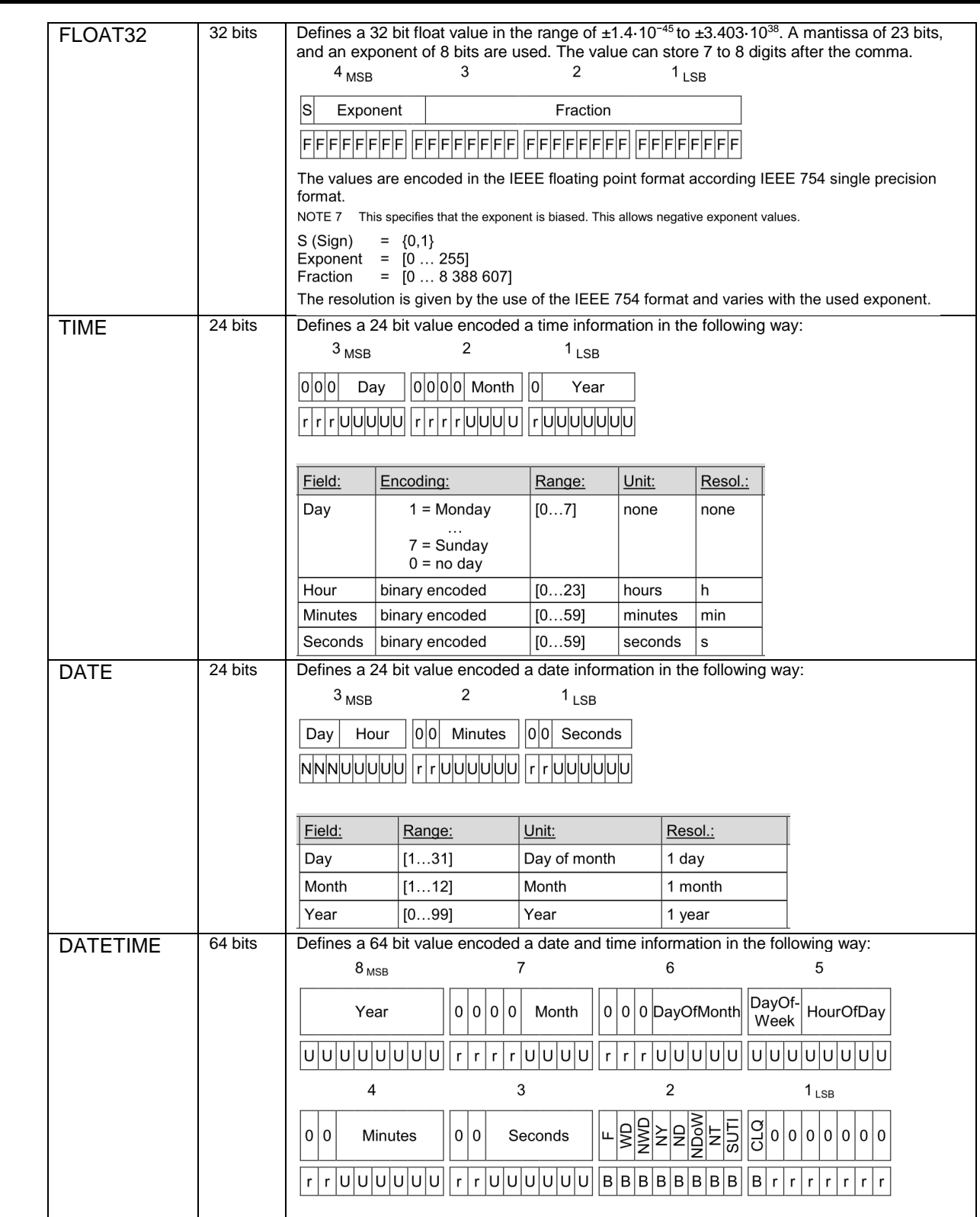

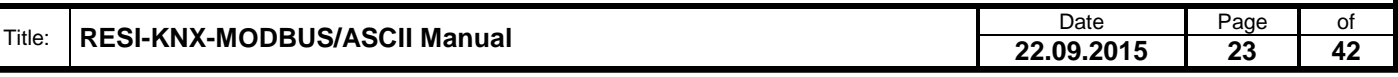

Proprietary data, company confidential. All rights reserved. Confié à titre de secret d'entreprise. Tous droits réservés. Comunicado como segredo empresarial. Reservados todos os direitos. Confidado como secreto industrial. Nos reservamos todos los derechos.

Weitergabe, sowie "Vervieläligung dieser Unterlage, "Verwichten" (Statten der Anterlage, Werwerten der Anterlage, Werwerten und American American American American American American American American American American Amer

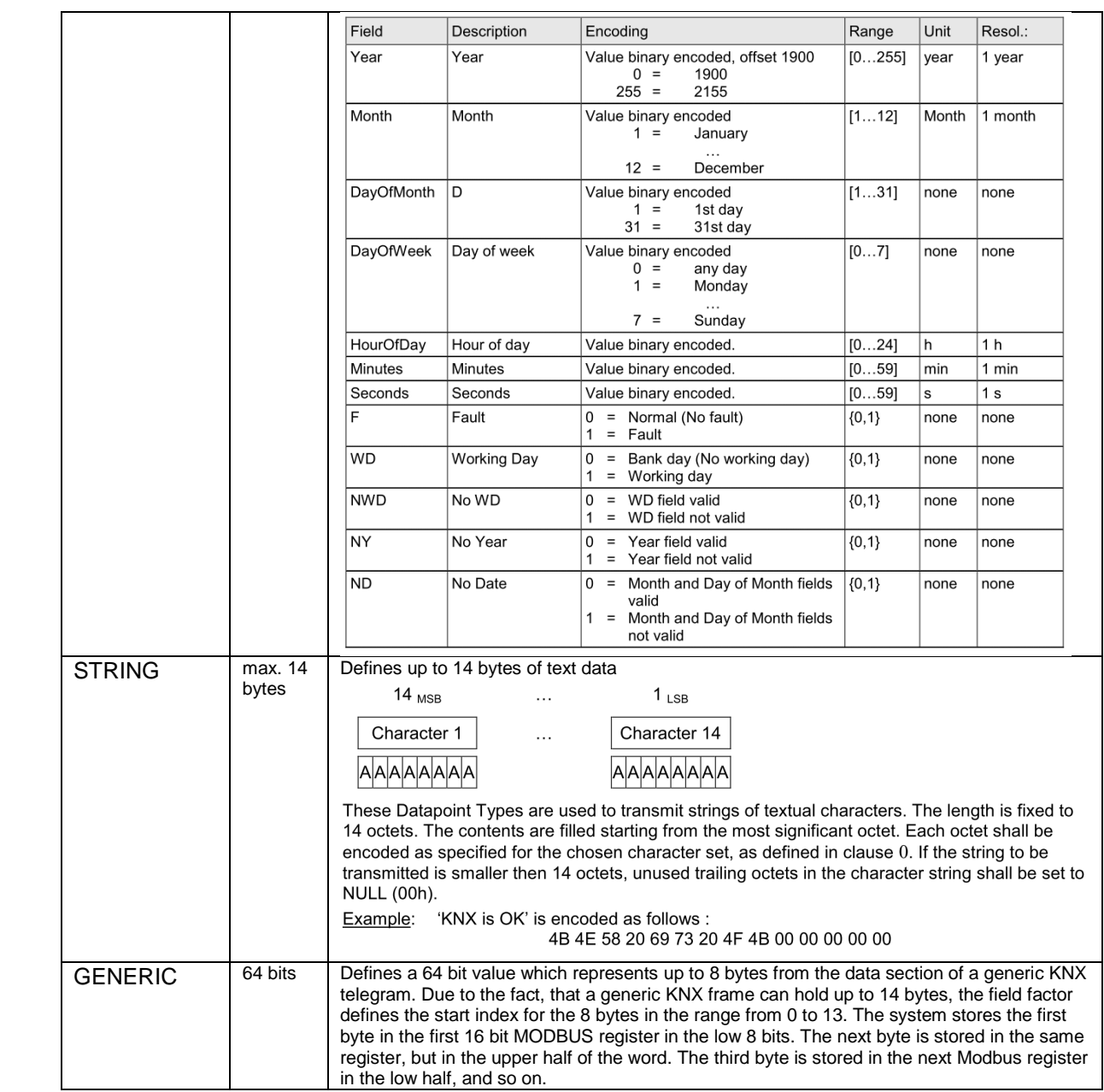

- Field "Direction": Select the communication direction of the KNX group address on the KNX bus. Choose READ for only incoming KNX messages, WRITE for only outgoing KNX messages and READ\_WRITE for incoming and outgoing messages. ERR defines an invalid configuration data and is ignored by the gateway.
- Field "Comment": Enter a comment to explain your KNX MODBUS mapping for documentation purpose. Note that the comment in only stored onto the PC, not in the gateway. So if you upload a configuration from the gateway, you will lose all comments.

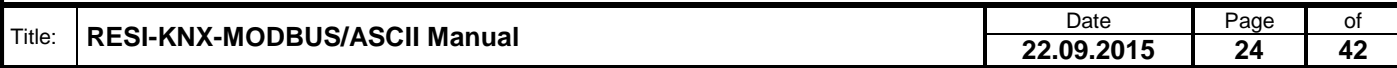

### <span id="page-24-0"></span>**6.18 Testing the configuration**

After you download your new configuration into the converter and start the test mode with the button "Test", you will see the following screen. The system automatically updates all MODUBS registers every 5 seconds.

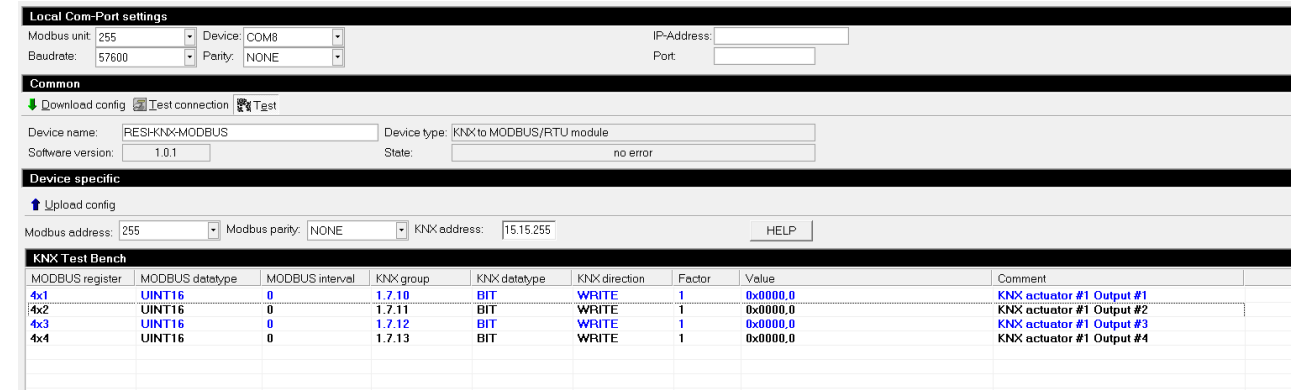

To set a new value for a configuration line simple double click onto a configuration line. A window will open, in which you can enter the new value for the selected configuration line. The software will automatically create the correct MODBUS write command for all necessary registers, depending on the configured MODBUS datatype of the line.

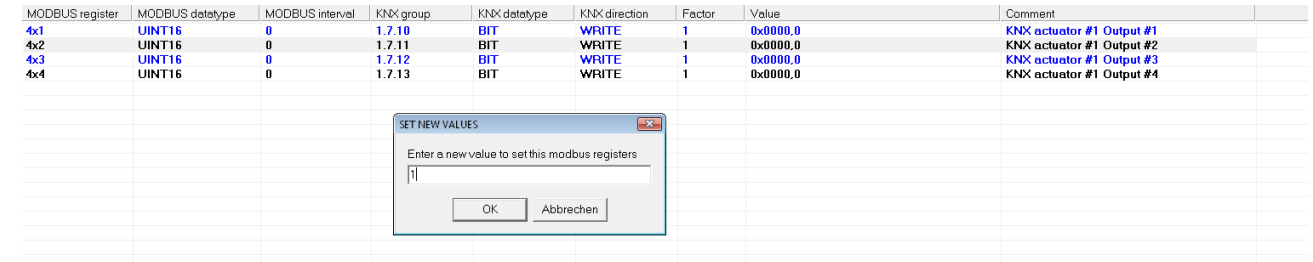

Immediately after receiving all MODBUS registers, the converter will send out the corresponding KNX telegram onto the KNX bus, if KNX write is allowed.

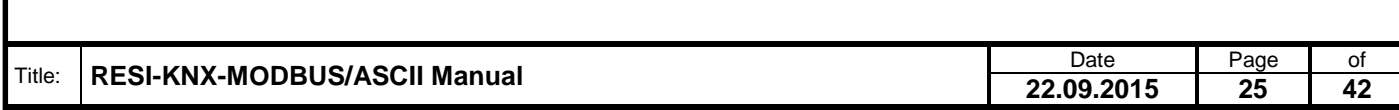

### <span id="page-25-0"></span>**7 Sample configurations**

Here you will find some sample configurations to explain the configuration principles of our gateway.

### <span id="page-25-1"></span>**7.1 Reading the status of a KNX switch**

Assuming the following setup: 1 KNX switch e.g. GIRA with six switches, programmed with KNX group addresses in the following way:

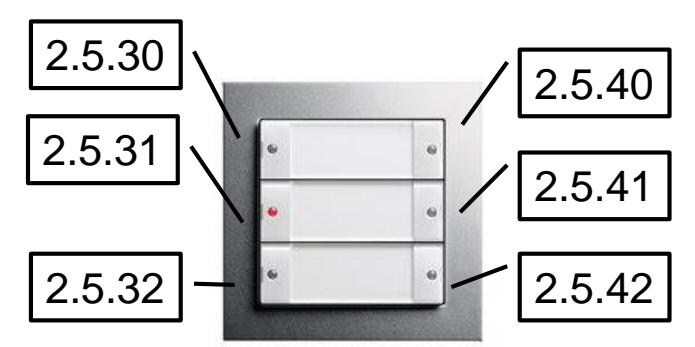

All six KNX groups send as KNX data a BIT value defining the current state of the switch (0=OFF, 1=ON). If you press the left, top switch, the KNX device sends the KNX telegram 2.5.30=1 or 2.5.30=0 depending on the stored switch state in the KNX device.

So the configuration will look like this:

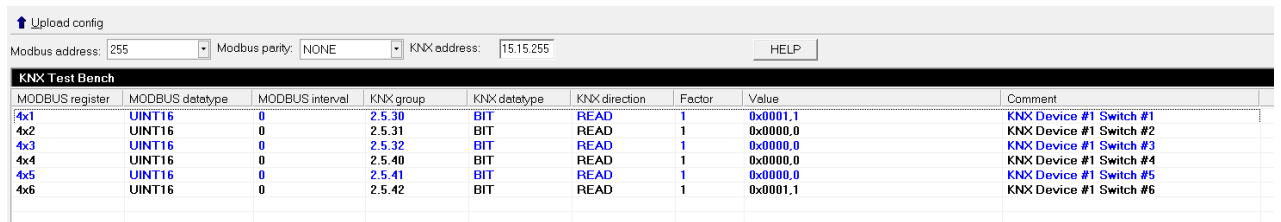

As you can see in the test mode, the switch state of Switch #1 and #6 is ON, all other switches are OFF. Press the six buttons and see, how the MODBUS registers are changed by the incoming KNX telegrams.

#### <span id="page-25-2"></span>**7.2 Writing to a KNX actuator**

Using a KNX actuator with four outputs, e.g. an ABB KNX actuator, is also very simple. Assuming the following KNX group addresses for the four outputs. All of them expect a KNX telegram with bit data.

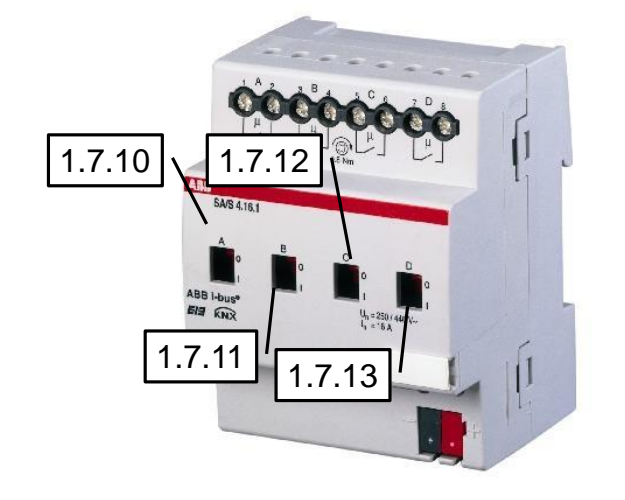

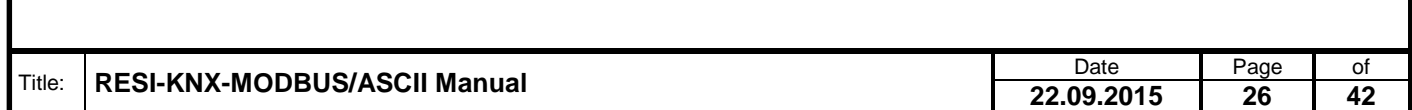

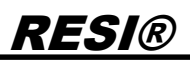

The correct configuration will look like this:

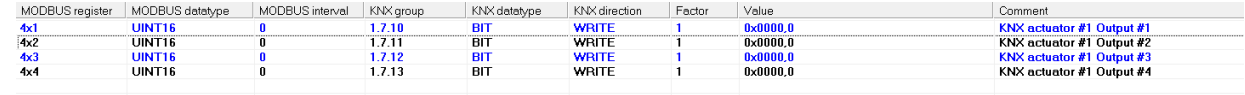

Download this configuration into the gateway and start the test mode. To change the state of the output #1, simple double click onto the first configuration line. The following window will be opened:

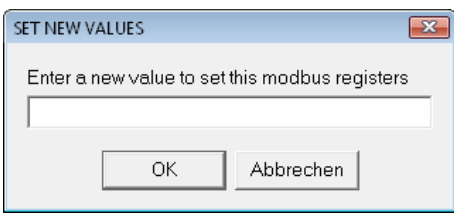

Enter a new value for the digital output, e.g. 1, and hit the OK button. Immediately the actuator on the KNX bus will be switched on. Double click again and enter the value 0, the output will be switched off. Try this for the remaining three outputs.

### <span id="page-26-0"></span>**7.3 Reading analogue KNX values**

More complicated is the mapping of analogue values from the KNX bus to MODBUS registers. We start with a simple KNX device, e.g. a room controller. We assume, that this device cyclically sends the current room temperature on the KNX group address 3.5.10. The set point can be send/received on the KNX group address 3.5.11. Both values are encoded with KNX datatype 9.001 temperature (°C).

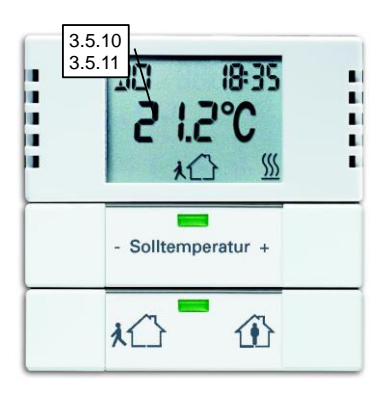

#### Use the following configuration as a sample:

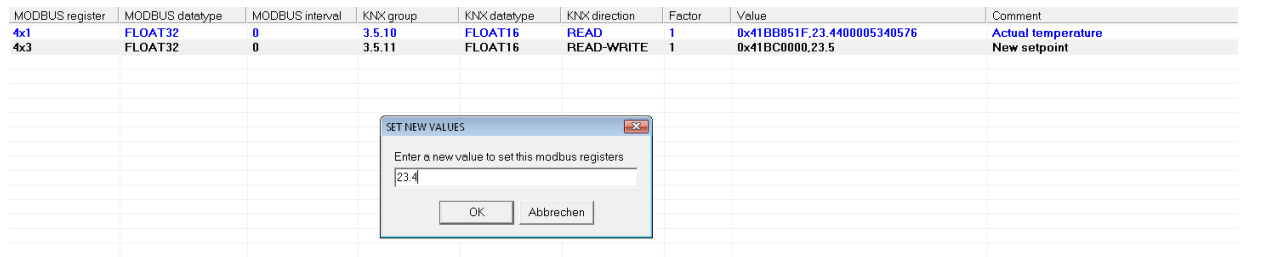

As you can see, we map the float value FLOAT16 (This is the KNX representation of KNX Datatype 9.0001) from the KNX bus to FLOAT32 values in the MODBUS registers. A FLOAT32 value uses 2 consecutive registers. That's the reason, why the first value uses the index 4x1 and the second index uses the index 4x3. So this configurations uses four MODBUS registers with the indices 4x1, 4x2, 4x3 and 4x4.

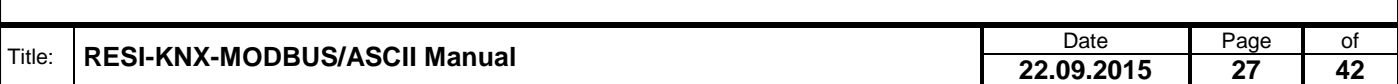

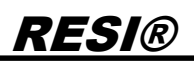

But you can also map a float value from the KNX bus to an integer value on the MODBUS side. We extend the existing configuration with the following lines:

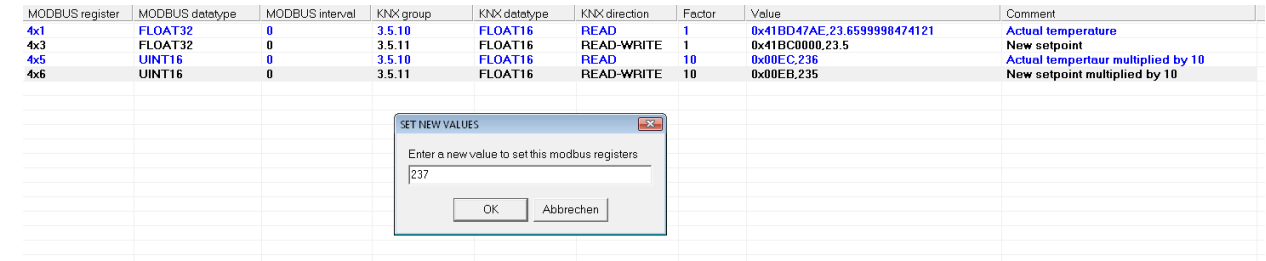

As you will notice, we use now UINT16 for the MODBUS datatype and a factor of 10 to preserve the first digit after the comma. So the MODBUS register 4x5 stores the value 236 if the current temperature 23.66 is received from the KNX bus.

You will also notice, that you can configure more than one line with the same KNX group address, but different MODBUS mappings.

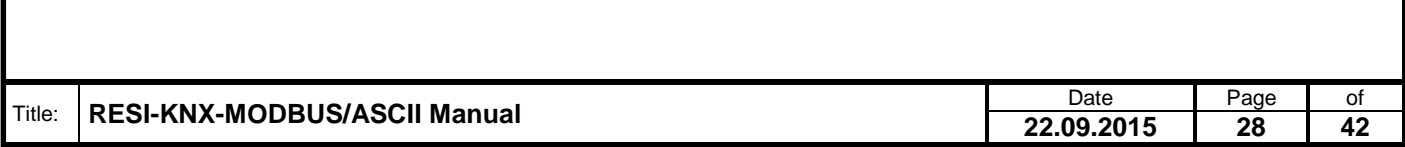

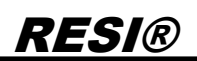

### <span id="page-28-0"></span>**8 Functional Description**

The RESI-KNX-MODBUS and RESI-KNX-ASCII gateways communicate with a host system with the MODBUS/RTU slave protocol. The RESI-KNX-ASCII version of the module offer an additional protocol: An ASCII slave protocol with simple text string. The communication runs over a RS485 interface (half duplex) or over a RS232 interface (full duplex).

For the communication with ASCII texts, the host sends ASCII messages with a special start character # (0x23, 35dec) and a special end character (0x0d,13dec or CARRIAGE RETURN) to the module. The module uses also this special start and end characters to answer to the host request. Consult the below noted detailed command descriptions. In the ASCII protocol mode, the host can send messages with or without a bus number.

For communication with the MODBUS/RTU slave, the module offers the following MODBUS functions:

- READ HOLDING REGISTER (function code: 3)
- PRESET SINGLE REGISTER (function code: 6)
- PRESET MULTIPLE REGISTERS (function code: 16)

#### **HINT:**

The functions READ HOLDING REGISTER and PRESET MULTIPLE REGISTERS are restricted to max. 125 register per request!

#### <span id="page-28-1"></span>**8.1 ASCII protocol description**

#### <span id="page-28-2"></span>**8.1.1 Overview**

The IO module communicates with simple ASCII commands. The following special characters are used in this documentation:

**#** stand for the **Hashtag** ASCII character 35dec or 0x23

**:** stand for the **colon** ASCII character 58dec or 0x3A

**=** stand for the **equal sign** with the ASCII code 61ec or 0x3D

**-** stand for the **minus sign** with the ASCII code 45dec or 0x2D

**,** stands for the **comma** with the ASCII code 44dec or 0x2C

**<CR>** stand for **CARRIAGE RETURN** ASCII character 13dec or 0x0D. In the following text we use the representation CR.

**<SP>** stands for the **SPACE**. This is the space character with the ASCII code 32dec or 0x20. In the following text we will use the representation  $\square$ .

**<ADR>** will be used as the current **bus address** of the module. The bus number can be transmitted decimal or hexadecimal and is separated with a comma (ASCII code 44dec or 0x2C) from the rest of the command. Hexadecimal numbers always start with 0x. Its only allowed to use the ASCII characters '0'-', 9' 48dec to 57dec, 0x30-0x39 and  $A'$  to  $F'$ , 65dec to 70dec, 0x41-0x46. All modules react to the broadcast bus address 0 and to its own bus number. With a DIP switch, the user can easily change between the internal stored bus number in the FLASH and the fix bus number 255. Consult the DIP switch description for more details.

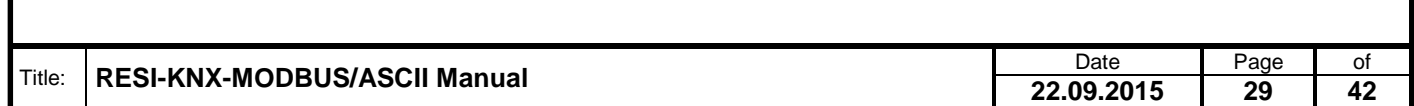

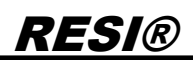

#### <span id="page-29-0"></span>**8.1.2 Communication sequence**

In general the module sends no ASCII characters without a request from a host. So the host is the master of the communication and the module is always answering to host requests as a slave. If only one module is connected to a host (eg. Via RS232), you can dump the bus number in the protocol. If you use a RS485 interface, more than one module can be connected to the host. Therefore a bus number in the request frame of the host is always necessary.

The structure of the command look like this:

The host sends a command or a command with parameters without a bus address to the module: **#<Command><CR>** or **#<Command>:<Parameter><CR>**

The module answers, if it feels addressed, with the following answer telegram: **#<Answer><CR>**

If the bus number is used, the module answers with: **#<ADR>,<Command><CR>** or **#<ADR>,<Command>:<Parameter><CR>**

The module answers with: **#<ADR>,<Answer><CR>**

The bus address lies in the range of 1dec to 255dec or 0x00 to 0xFF hexadecimal. The setup is done with our free configuration software MODBUSConfigurator. Each module reacts also to the broadcast bus address 0.

For each command, we define two different writings. A long version and a short version, to avoid unnecessary traffic on the bus. For example to request the software version of the module you can use the command VERSION or the short command VER.

#### <span id="page-29-1"></span>**8.1.3 Request VERSION**

This command returns the current software version of the module.

Host long version: **#VERSION<CR>** or **#<ADR>,VERSION<CR>**

Host short version: **#VER<CR>** or **#<ADR>,VER<CR>**

Answer: **#VERSION:<HIGH>.<MED>.<LOW><CR>** or **#<ADR>,VERSION:<HIGH>,<MED>,<LOW><CR>**

<HIGH>.<MED>.<LOW> represents the current software version e.g. 3.0.0

Samples: → #VERSION<sub>CR</sub> **#VERSION:3.0.0CR**

With broadcast address in decimal and long version:  $\rightarrow$  **#0, VERSION<sub>CR</sub> #0,VERSION:3.0.0CR**

With broadcast address in hexadecimal and short version:  $\rightarrow$  #0x00, VER<sub>CR</sub> **#0x00,VERSION:3.0.0CR**

With bus address 255 in decimal: → #255, VER<sub>CR</sub> **#255,VERSION:3.0.0CR**

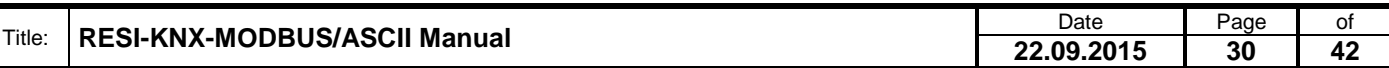

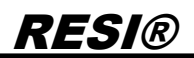

With bus address 255 in hexadecimal  $→$  **#0xFF,VERSION<sub>CR</sub> #0xFF,VERSION:3.0.0CR**

With bus address 43 in decimal → #43, VER<sub>CR</sub> **#43,VERSION:3.0.0CR**

With bus address 43 in hexadecimal  $\rightarrow$  #0x2B, VER<sub>CR</sub> **#0x2B,VERSION:3.0.0CR**

### <span id="page-30-0"></span>**8.1.4 Request module TYPE**

This command returns the current type of the module.

Host long version: **#TYPE<CR>** or **#<ADR>,TYPE<CR>**

Host short version: **#TYP<CR>** or **#<ADR>,TYP<CR>**

Answer: **#TYPE:<TYP><CR>** or **#<ADR>,TYPE:<TYP><CR>**

<TYP> defines the current type of the module. Currently RESI-KNX-ASCII

Samples: → #TYPE<sub>CR</sub> **#TYPE:RESI-KNX-ASCIICR**

→ #255,TYP<sub>CR</sub> **#255,TYPE:RESI-KNX-ASCIICR**

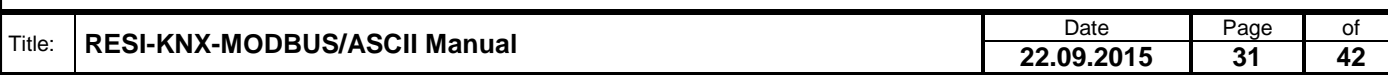

### <span id="page-31-0"></span>**8.1.5 Table of all ASCII commands**

Here you will find a possible ASCII commands of the module. We use here only the version with bus number. That you can avoid the bus number, we have discussed earlier in this document. If an argument as the extension Dec, it will be returned as a decimal number, If an argument has the extension Hex, then this argument is returned as a hexadecimal number. Many command returns the argument in decimal and hexadecimal representation. So the host can select, what kind of number conversion, it will handle in its software.

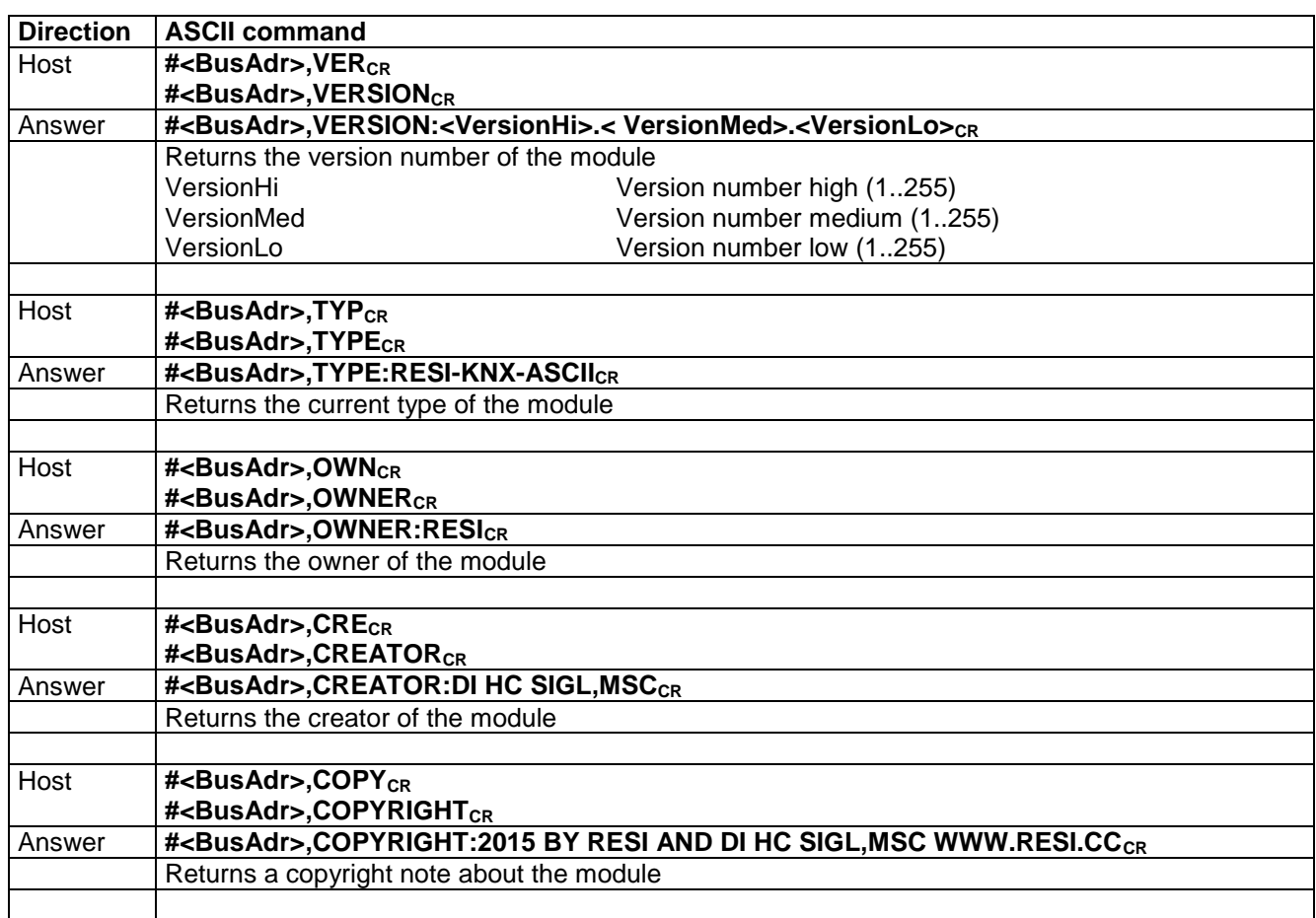

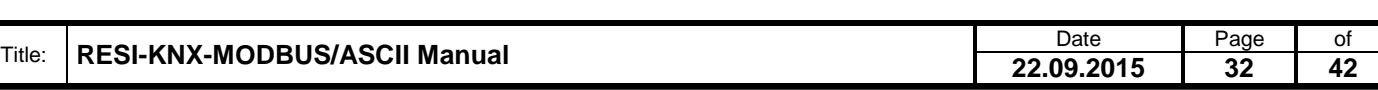

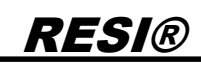

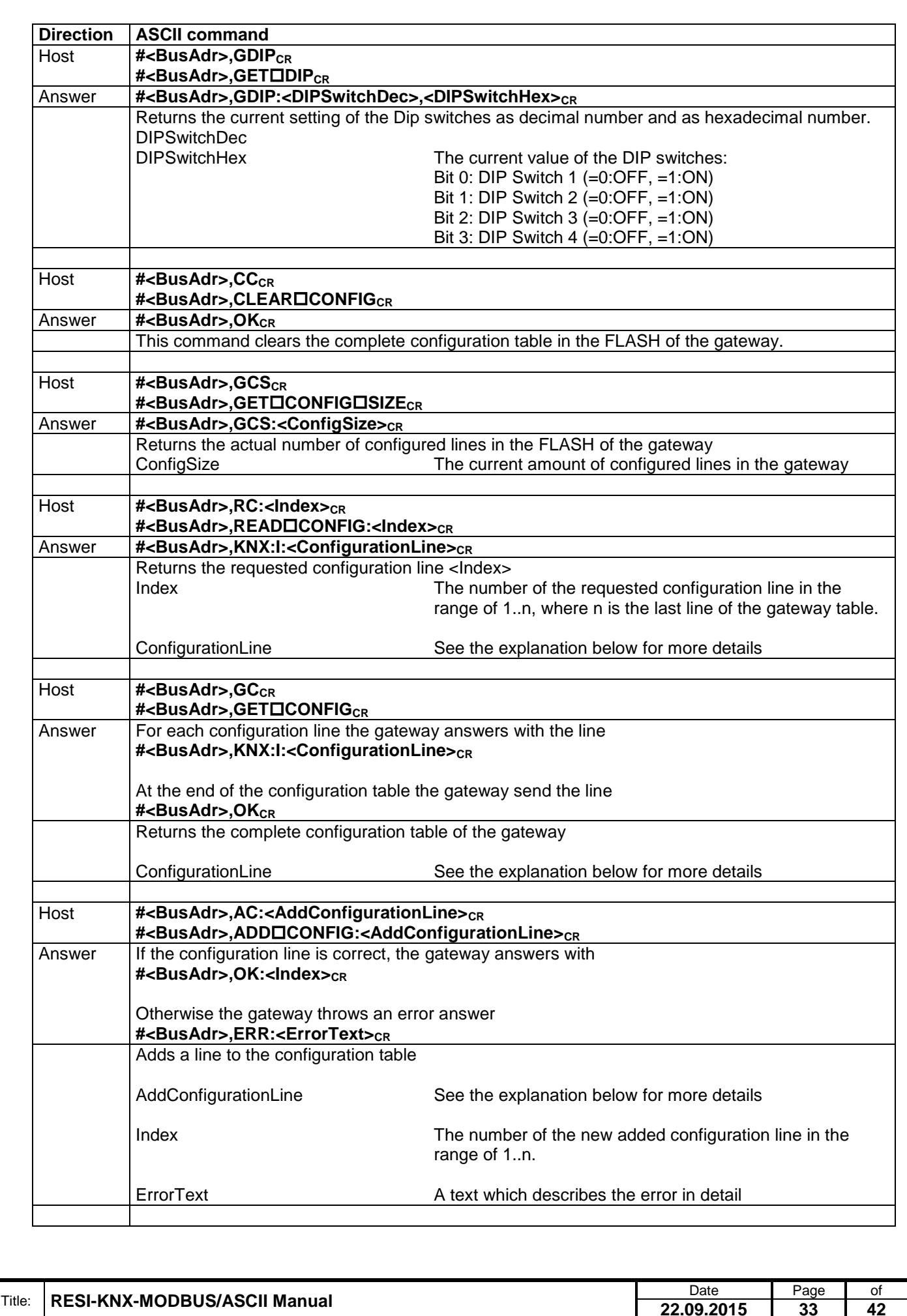

**22.09.2015 33 42**

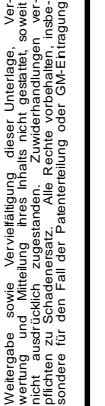

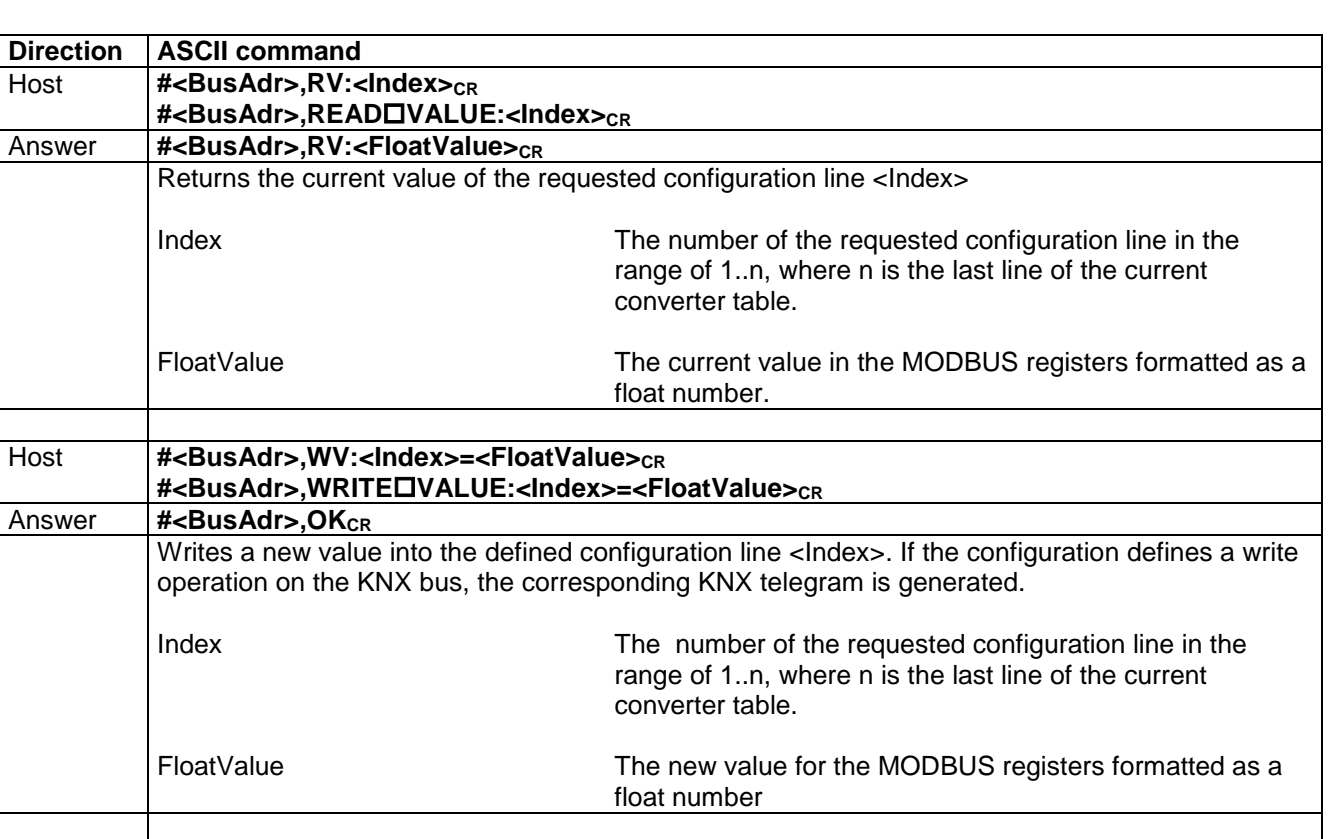

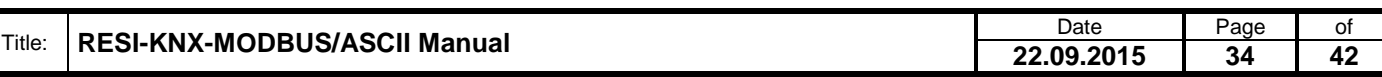

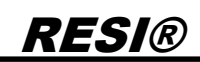

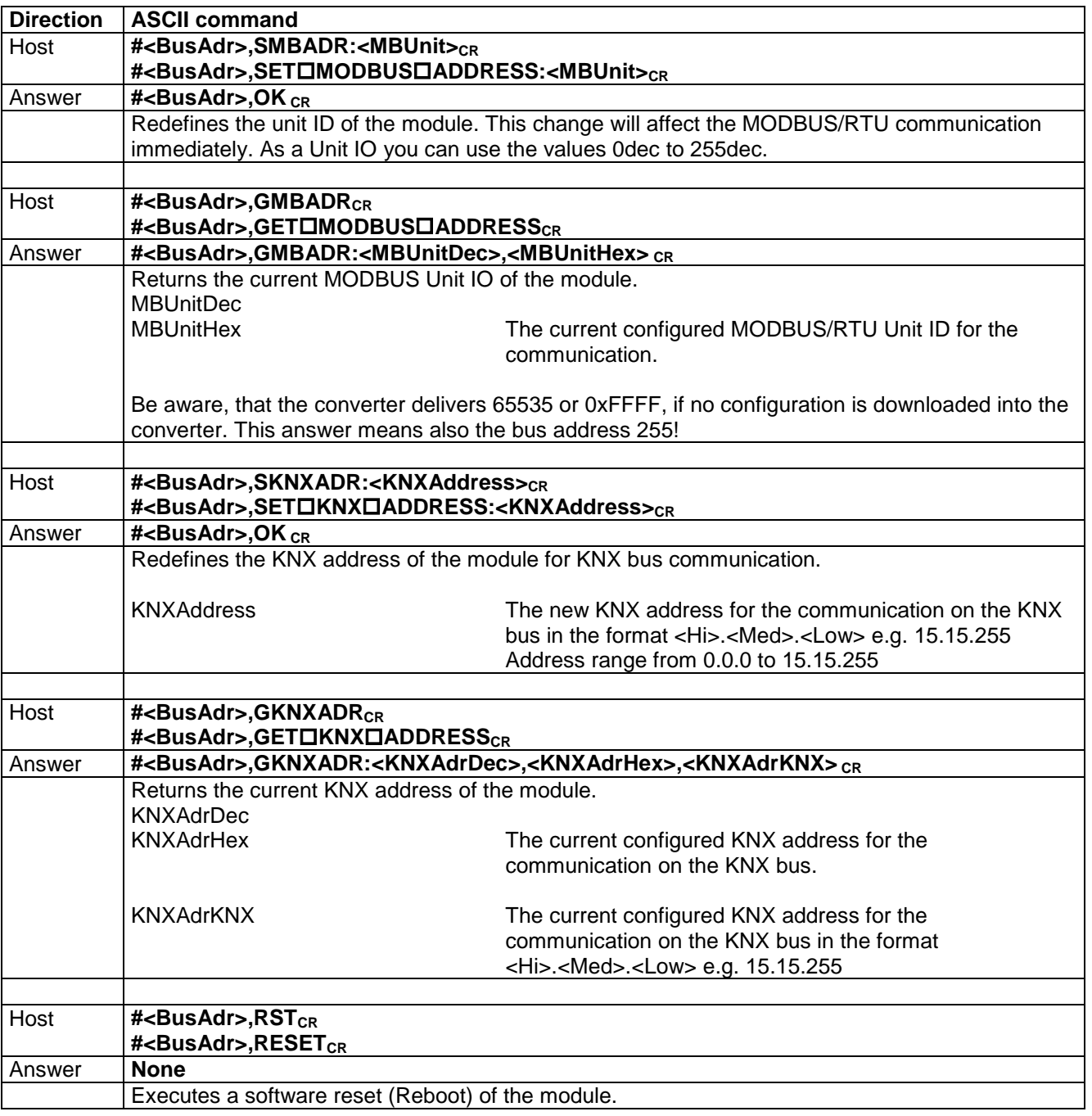

### <span id="page-34-0"></span>**8.1.6 The Configuration Line**

The two ASCII commands READ CONFIG and GET CONFIG return all data for one configuration line. Here is a detailed description of each field of this line.

The common syntax for the line is the following: **#<BusAdr>,KNX:I:<Index>=<MBRegister>,<MBDataType>,<MBRegisterCount>,<Interval>, <KNXGroup>,<KNXDataType>,<KNXDirection>,<Factor>**

<BusAdr> stands for the current MODBUS bus address of the module as a decimal number e.g. 255

<Index> stands for the Index in the configuration table starting with 1 and ending with n according to the actual size of the configuration table size as a decimal number.

<MBRegister> stands for the starting index of the holding registers, starting with 1 for the first holding register 4x00001 and ending by 65535 for the last holding register 4x65535 as a decimal number.

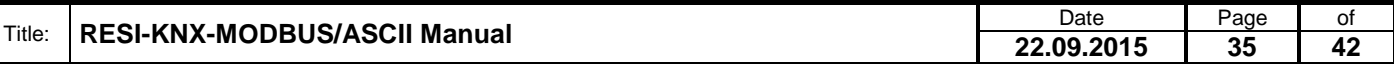

<MBDataType> defines a datatype for the MODBUS registers. This is an ASCII text string in capital letters. Choose one of the following strings: UINT16, SINT16, UINT32, SINT32, UINT32R, SINT32R, FLOAT32, FLOAT32R, DOUBLE64, DOUBLE64R, GENERIC, ASCII or ERR. See the explanation of the MODBUS datatypes for more details about this strings.

<MBRegisterCount> defines the amount of MODBUS holding registers, which are used by this configuration entry as a decimal number. For example a UINT16 needs 1 register, a UINT32 or a FLOAT32 needs 2 registers.

<Interval> stands for a time interval in seconds as a decimal number for an automatic polling request on the KNX bus for this KNX group address. This is for future use and not used now!

<KNXGroup> defines the KNX group address with the format <Hi>.<Medium>.<Low>. KNX group addresses in the range from 0.0.0 to 15.7.255 are valid here.

<KNXDataType> is a string defining the data type of the incoming or outgoing KNX data. The system uses the following ASCII strings in capital letters: ERR, BIT, TWOBITS, FOURBITS, SIXBITS, CHARACTER, UINT8, SINT8, UNIT16, SINT16, FLOAT16, TIME, DATE, UINT32, SINT32, FLOAT32, STRING, GENERIC and DATETIME. See the explanation of the KNX datatypes for more details about this strings.

<KNXDirection> is an ASCII text string defining the communication direction for this entry on the KNX bus. The following ASCII string in capital letters are valid: ERR, R, W, RW. See the explanation for KNX directions for more details about this string.

<Factor> is a float value defining the multiplication factor for incoming KNX telegrams and the division factor for outgoing KNX telegrams. Use the float format 1234.567. Don't use a comma as a comma sign!

Here is a cut-out of a real configuration from a terminal program:

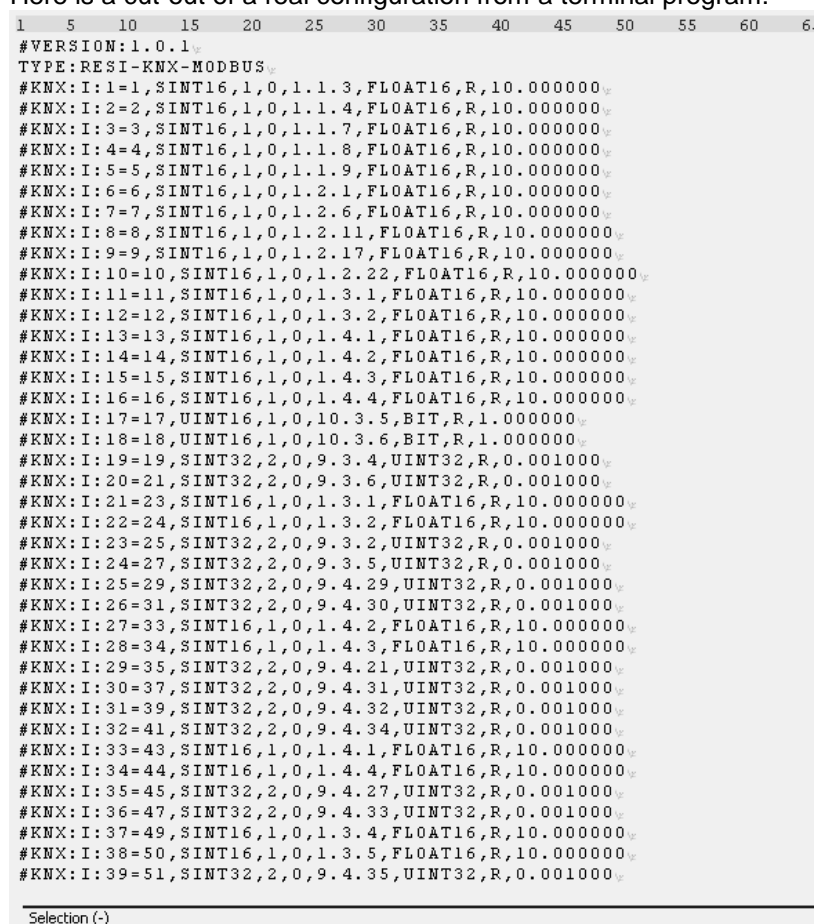

Title: **RESI-KNX-MODBUS/ASCII Manual** Date Date Page of Page of Page of Page of Page of Page 22.09.2015 Page 22.09.2015 Page 22.09.2015 Page 22.09.2015 Page 22.09.2015 Page 22.09.2015 Page 22.09.2015 Page 22.09.2015 Page 2 **22.09.2015 36 42**

### <span id="page-36-0"></span>**8.1.7 The Add Configuration Line**

The ASCII commands ADD CONFIG uses a complex configuration line to add a new entry to the current configuration table. Here is a detailed description of each field of this line.

The common syntax for the line is the following: **#<BusAdr>,ADD CONFIG:<MBRegister>,<MBDataType>,<Interval>, <KNXGroup>,<KNXDataType>,<KNXDirection>,<Factor>**

<BusAdr> stand for the current MODBUS bus address of the module as a decimal number e.g. 255

<MBRegister> stands for the starting index of the holding registers, starting with 1 for the first holding register 4x00001 and ending by 65535 for the last holding register 4x65535 as a decimal number. If you use 0 as a MODBUS register index, the next free MODBUS register is used for this entry.

<MBDataType> defines a datatype for the MODBUS registers. This is an ASCII text string in capital letters. Choose one of the following strings: UINT16, SINT16, UINT32, SINT32, UINT32R, SINT32R, FLOAT32, FLOAT32R, DOUBLE64, DOUBLE64R, GENERIC, ASCII or ERR. See the explanation of the MODBUS datatypes for more details about this strings.

<Interval> stands for a time interval in seconds as a decimal number for an automatic polling request on the KNX bus for this KNX group address. This is for future use and not used now!

<KNXGroup> defines the KNX group address with the format <Hi>.<Medium>.<Low>. KNX group addresses in the range from 0.0.0 to 15.7.255 are valid here.

<KNXDataType> is a string defining the data type of the incoming or outgoing KNX data. You can use the following ASCII string in capital letters: ERR, BIT, TWOBITS, FOURBITS, SIXBITS, CHARACTER, UINT8, SINT8, UNIT16, SINT16, FLOAT16, TIME, DATE, UINT32, SINT32, FLOAT32, STRING, GENERIC and DATETIME. See the explanation of the KNX datatypes for more details about this strings.

<KNXDirection> is a string defining the communication direction for this entry on the KNX bus. The following ASCII string in capital letters are valid: ERR, READ, WRITE, READ-WRITE, READWRITE, R, W, RW. See the explanation for KNX directions for more details about this string.

<Factor> is a float value defining the multiplication factor for incoming KNX telegrams and the division factor for outgoing KNX telegrams. Use the float format 1234.567. Don't use a comma as a comma sign!

A simple example for a valid ADD CONFIG command:

#AC:1,UINT16,0,1.0.0,BIT,READ,1.0 #255,AC:0,UINT16,0,1.0.1,FLOAT16,RW,1.0

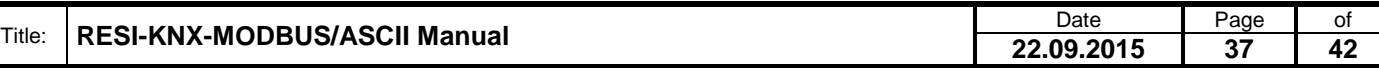

### <span id="page-37-0"></span>**8.2 MODBUS – register description**

### <span id="page-37-1"></span>**8.2.1 Table of holding registers**

The module holds internally a list of 16 bit wide holding register. Those registers can be read by the host with the function READ HOLDING REGISTER (function code: 3). If the register can also be modified by the host, the host can use the functions PRESET SINGLE REGISTER (function code: 6) and PRESET MULTIPLE REGISTERS (function code: 16).

The MODBUS convention defines 65535 possible holding register with the notation 4x00001 to 4x65536. Input register are usually noted with 3x00001 to 3x65536. Please refer the software MODBUS POLL as a sample for this notation. Internally in the MODBUS/RTU frames an index notation is used, which starts with 0 and ends with 65535. So we decided to note in the following document a register with: 4x00100 for the holding register 100, 3x00100 as a hint, that you can read this register also as the input register 100, and in addition also the real index of the protocol index 99 with the notation I:99.

Due to the fact, that you can generate almost every MODBUS mapping, we show only a sample configuration as a hint, how the mapping looks like:

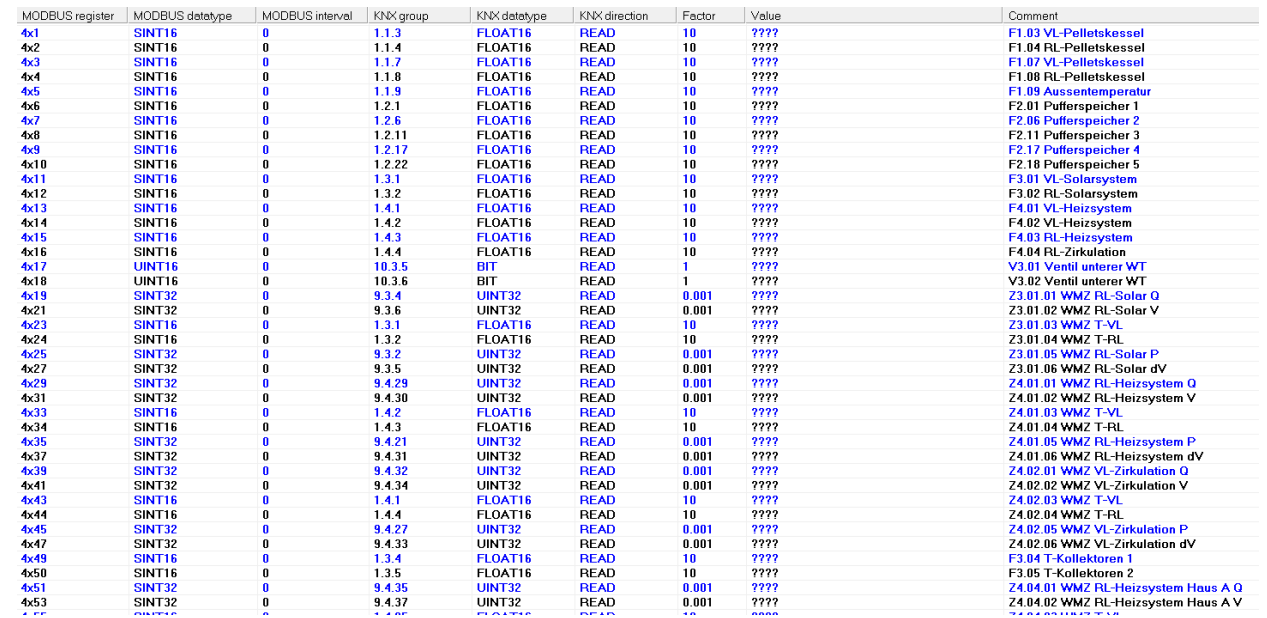

#### <span id="page-37-2"></span>**8.2.2 MODBUS datatype storage and common pitfalls**

In general MODBUS uses 16 bit wide registers. So if you use only datatypes, which needs also only one register, the mapping is easy. But as soon as you use datatypes, e.g. UINT32, which need two or more MODBUS registers, you can map the values in different ways.

We do a simple sample. We want to store the 32 bit unsigned integer value in hexadecimal 0x12345678 in MODBUS holding registers starting with index 4x00010. The mapping can be done in two different ways:

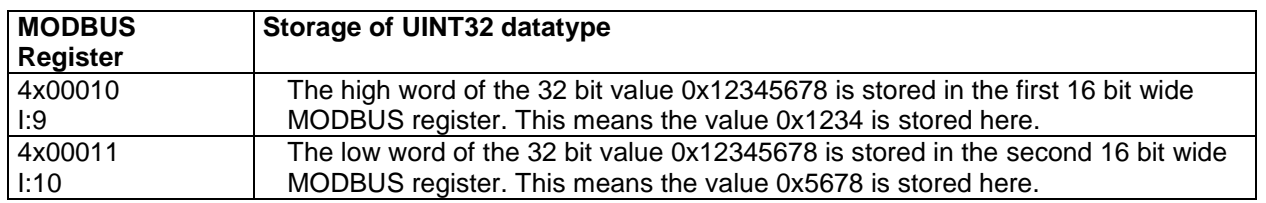

But it is only one possibility, that we store the high word in the first MODBUS register. With the same right, we can define to store the low word in the first register, and the high word in the second.

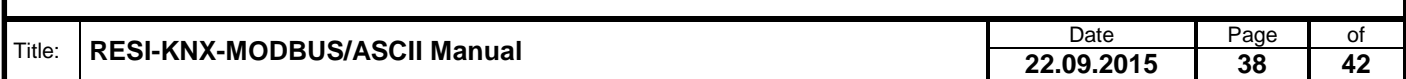

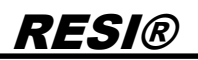

The result will look like this:

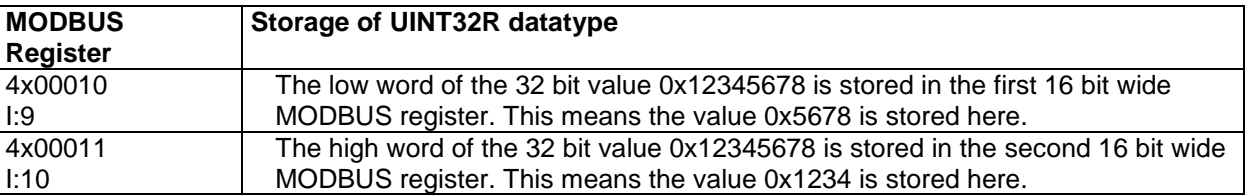

More complicated is the storage of a FLOAT32 value into two consecutive holding registers. We use a standard room temperature e.g. 23,45 °C as a value, we want to store into two registers.

First we have to translate this value into a valid IEE754 float value. Therefore we use a perfect site in the internet [\(http://www.h-schmidt.net/FloatConverter/IEEE754.html\)](http://www.h-schmidt.net/FloatConverter/IEEE754.html):

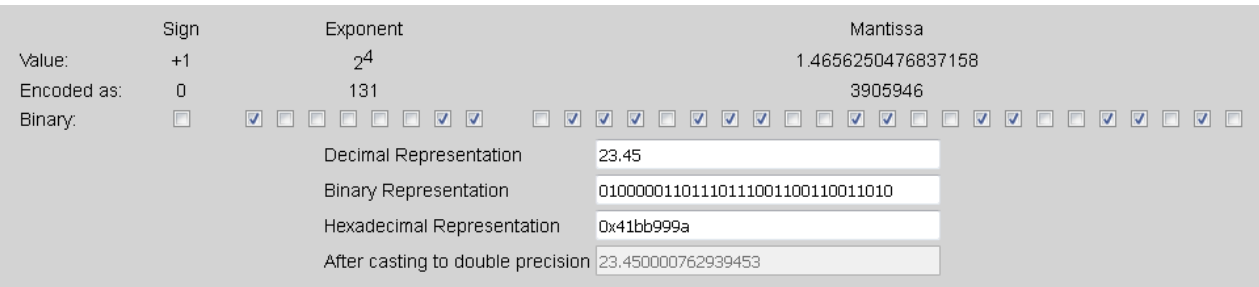

We enter the value 23.45 and we get a 32 bit hexadecimal representation of the float value. It is the number 0x41BB999A. Now we store this value in the same way, we have stored the UINT32 value into two registers:

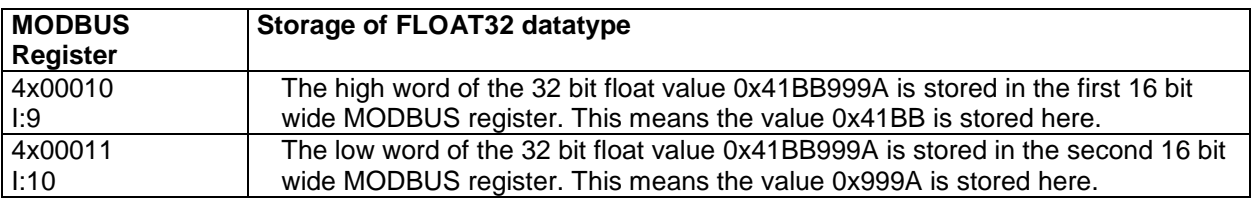

But we can also use the reverse notation:

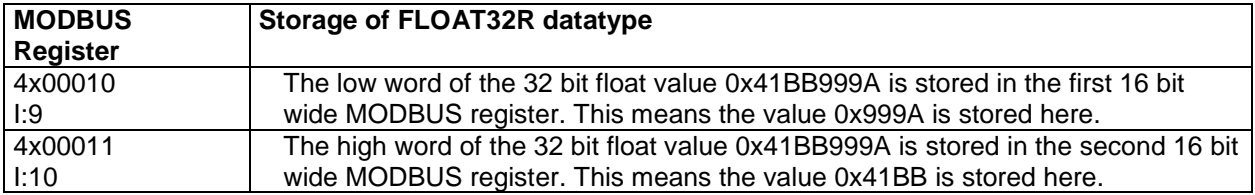

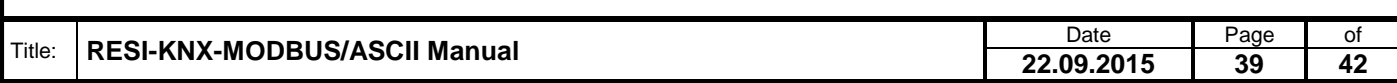

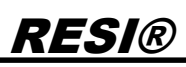

Now we show a common pitfall in writing and reading more than one MODBUS register and rebuilding a value. We use a different float value. In hexadecimal it is 0x41BC41BB. Again we use the online converter:

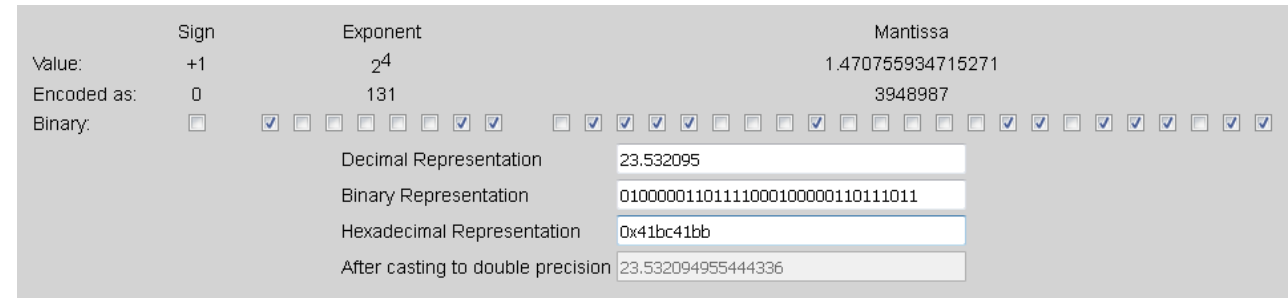

You notice, the float value is 23.532095.

Now we store it with HIGH word first into two registers:

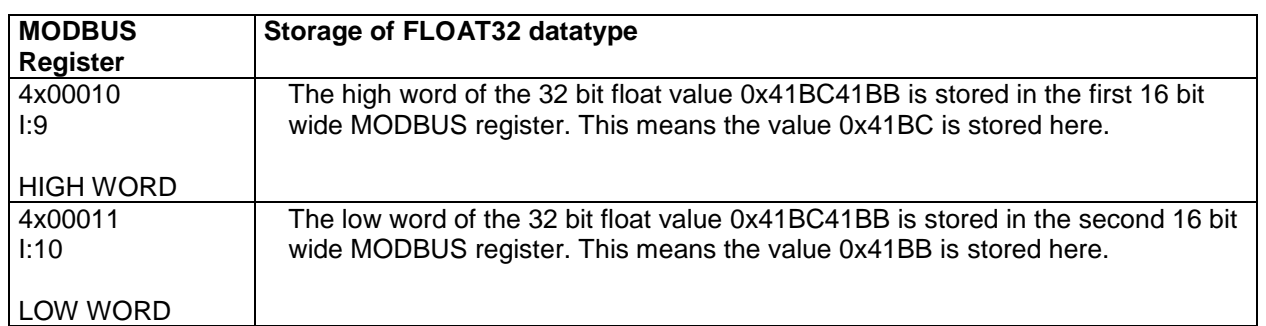

But now we make a very big mistake, we read the two registers and restore the hexadecimal value in our host software in the reverse word order. First low word, then high word. The result is the 32 bit value 0x41BB41BC instead the correct value 0x41BC41BB. Then we convert this into an IEE754 float value.

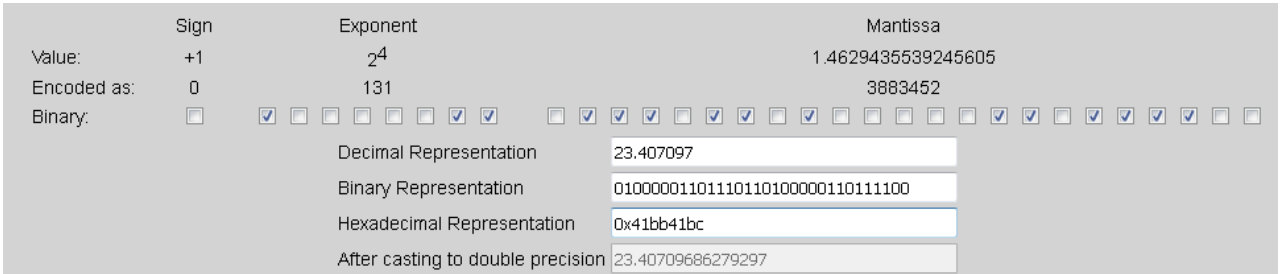

The result is 23.407097. This is not far away from the original number of 23.532095! So this massive software error can be undiscovered for a long time. Only if the reverse float value generates numbers which are physically not possible for the measured signal, this error is discovered!

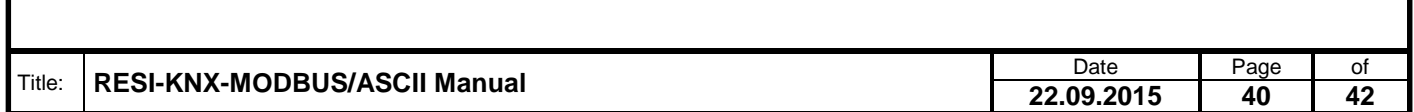

### <span id="page-40-0"></span>**9 Specifications**

### <span id="page-40-1"></span>**9.1 Dimensions**

Weitergabe sowie Vervieltäligung dieser Unterlage. Vervieltägung dieser Unterlage. Vervieltägung dieser Unterlage. Vervieltägung dieser Unterlage. Vervieltägung dieser State des States vervieltägung dieser States vervieltä

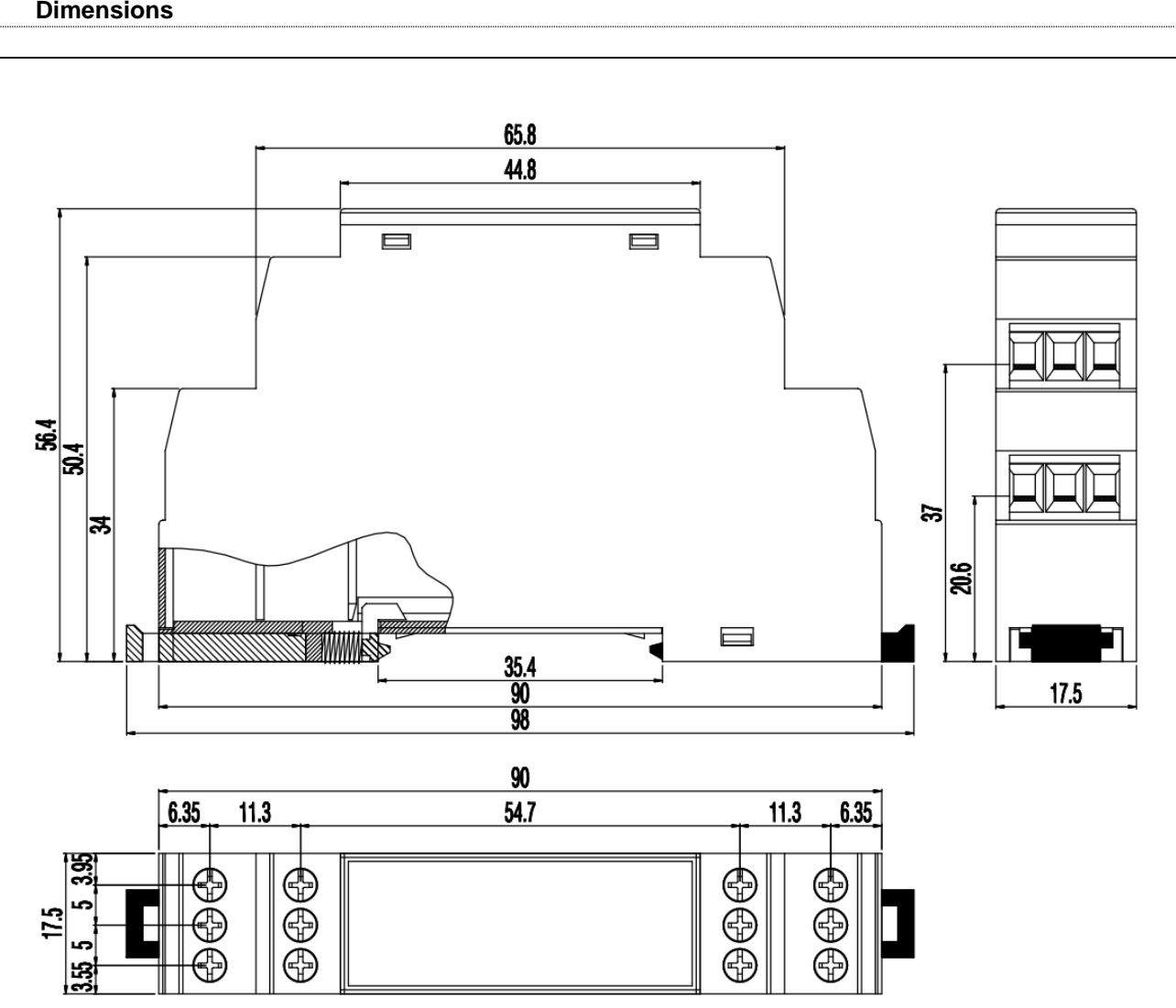

Illustration: dimension illustration in mm

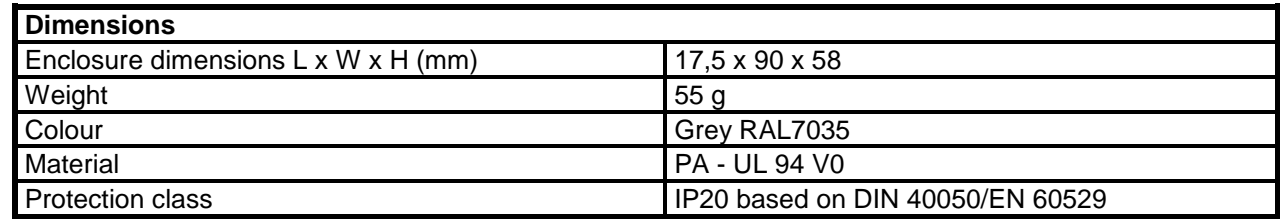

Table: Data of enclosure

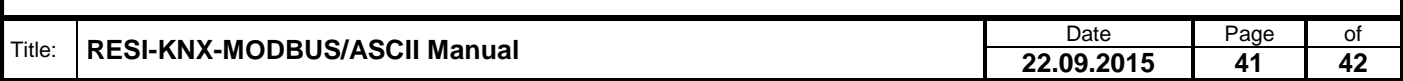

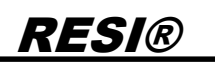

### <span id="page-41-0"></span>**9.2 3D Drawing**

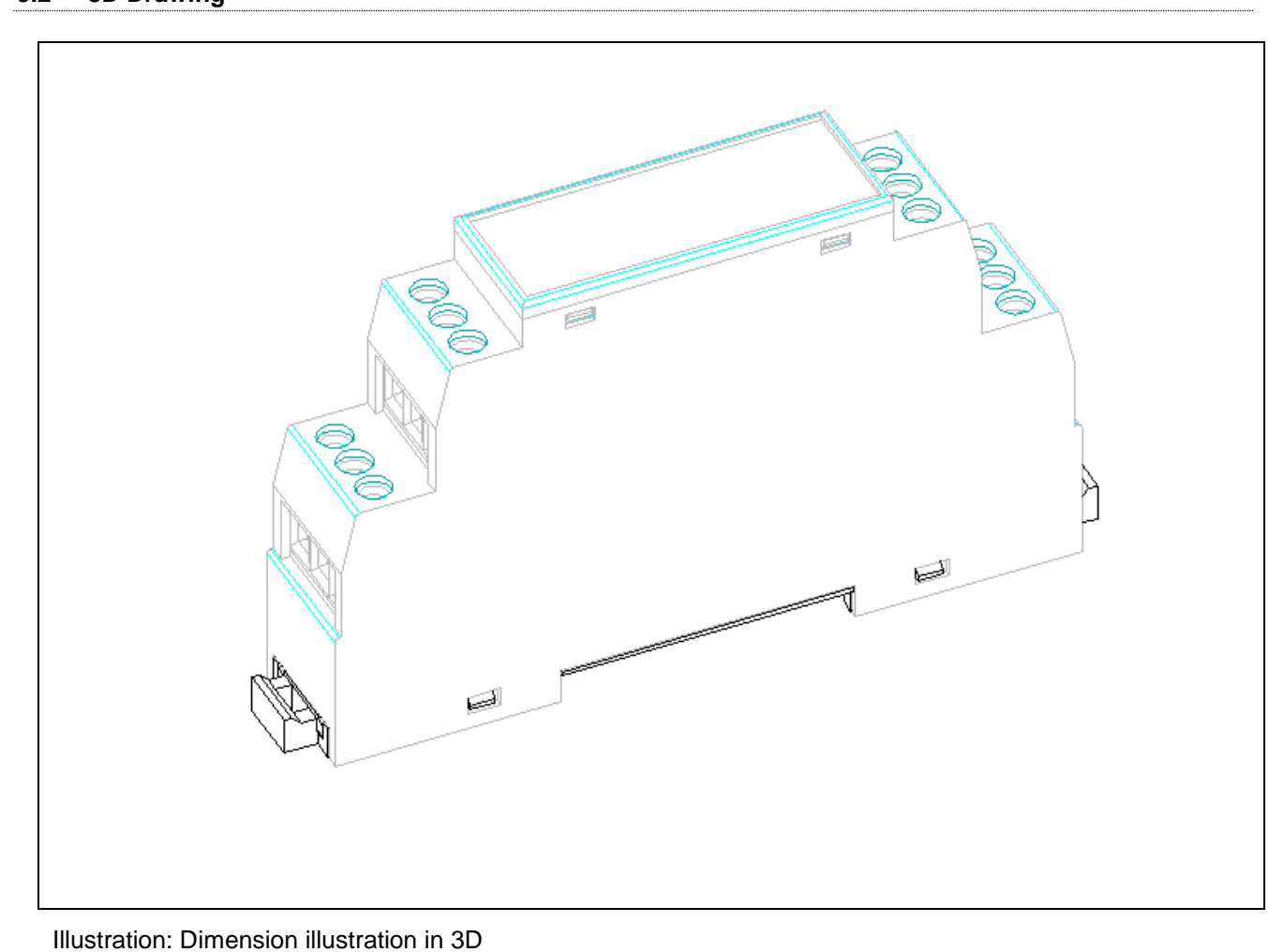

Proprietary data, company confidential. All rights reserved. Confié à titre de secret d'entreprise. Tous droits réservés. Comunicado como segredo empresarial. Reservados todos os direitos. Confidado como secreto industrial. Nos reservamos todos los derechos.

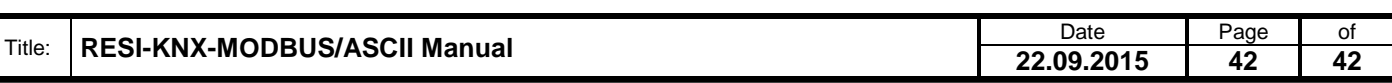